# **Brilliance** S221C4

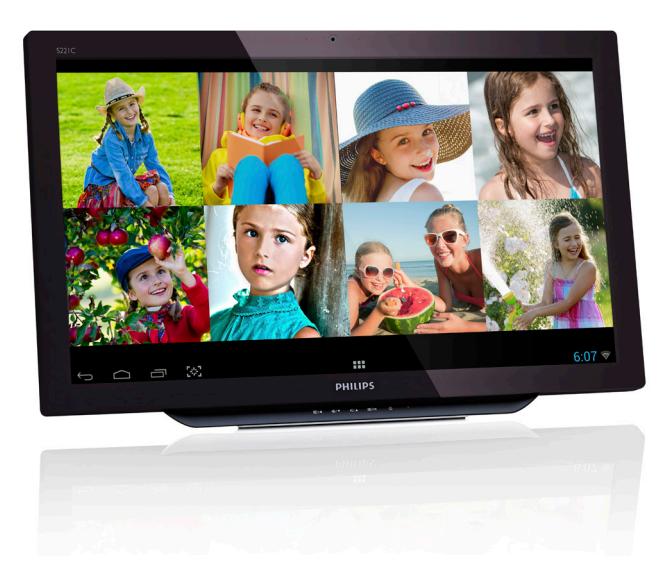

# <www.philips.com/welcome>

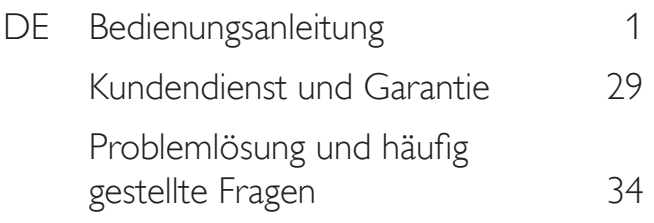

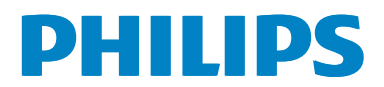

# Inhalt

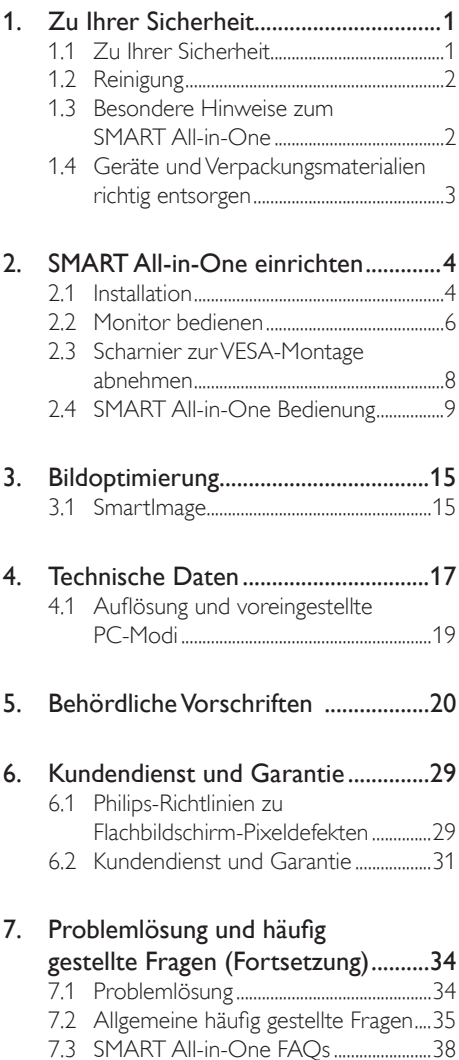

# <span id="page-2-1"></span><span id="page-2-0"></span>1. Zu Ihrer Sicherheit

Lesen Sie diese Anleitung bitte gründlich durch, bevor Sie den SMART All-in-One bedienen. Bewahren Sie diese Anleitung am besten auf, damit Sie später darin nachlesen können.

#### Hinweise zu Funkstörungen – FCC-Klasse B WARNUNG: (bei FCC-zertifizierten Modellen)

#### Hinweis:

Dieses Gerät wurde getestet und als mit den Grenzwerten für Digitalgeräte der Klasse B gemäß Teil 15 der FCC-Regularien übereinstimmend befunden. Diese Grenzwerte wurden geschaffen, um angemessenen Schutz gegen Störungen beim Betrieb in Wohngebieten zu gewährleisten. Dieses Gerät erzeugt, verwendet und strahlt Hochfrequenzenergie ab und kann – falls nicht in Übereinstimmung mit den Bedienungsanweisungen installiert und verwendet – Störungen der Funkkommunikation verursachen.Allerdings ist nicht gewährleistet, dass es in bestimmten Installationen nicht zu Störungen kommt. Falls dieses Gerät Störungen des Radio- oder Fernsehempfangs verursachen sollte, was leicht durch Aus- und Einschalten des Gerätes herausgefunden werden kann, wird dem Anwender empfohlen, die Störung durch eine oder mehrere der folgenden Maßnahmen zu beseitigen:

- 1. Neuausrichtung oder Neuplatzierung der Empfangsantenne(n).
- 2. Vergrößern des Abstands zwischen Gerät und Empfänger.
- 3. Anschluss des Gerätes an einen vom Stromkreis des Empfängers getrennten Stromkreis.
- 4. Hinzuziehen des Händlers oder eines erfahrenen Radio-/Fernsehtechnikers.

#### HINWEIS:

- 1. Jegliche Änderungen oder Modifikationen, die nicht ausdrücklich von der für die Einhaltung von Vorgaben verantwortlichen Stelle zugelassen sind, können die Berechtigung des Anwenders zum Betrieb des Gerätes erlöschen lassen.
- 2. Zur Einhaltung der Emissionsgrenzwerte müssen abgeschirmte Schnittstellenkabel und Netzkabel verwendet werden, sofern vorhanden.

3. Der Hersteller haftet nicht für jegliche Radio- oder Fernsehstörungen, die durch nicht autorisierte Modifikation des Gerätes verursacht werden. Das Abstellen solche Störungen obliegt dem Anwender.

#### WARNUNG:

Damit es nicht zu Bränden oder Stromschlägen kommt, setzen Sie den Monitor weder Regen noch sonstiger Feuchtigkeit aus. Im Inneren des Monitors herrscht gefährliche Hochspannung. Öffnen Sie nicht das Gehäuse. Überlassen Sie Wartungs- und Reparaturarbeiten ausschließlich qualifizier ten Fachleuten.

# 1.1 Zu Ihrer Sicherheit

- Benutzen Sie den SMART All-in-One nicht in der Nähe von Wasser – beispielsweise nicht in der Nähe von Badewannen, Waschzubern, Waschbecken, Schwimmbecken und nicht in feuchten Kellern.
- Stellen Sie den SMART All-in-One nicht auf instabile Wagen, Ständer oder Tische. Falls der SMART All-in-One umkippen oder fallen sollte, kann es zu schweren Beschädigungen des Gerätes oder zu Verletzungen kommen. Benutzen Sie ausschließlich Wagen oder Ständer, die vom Hersteller empfohlen oder mit dem SMART All-in-One verkauft werden.
- Die Schlitze und sonstigen Öffnungen an der Rückseite und am Boden des Gehäuses dienen der Belüftung. Damit Ihr SMART All-in-One stets zuverlässig funktioniert und sich nicht überhitzt, dürfen diese Schlitze und sonstigen Öffnungen keinesfalls blockiert oder abgedeckt werden. Stellen Sie den SMART All-in-One nicht auf weiche Unterlagen wie Betten, Sofas, Teppiche und Ähnliches. Stellen Sie den SMART All-in-One nicht in der Nähe und nicht über einer Heizung auf. Installieren Sie den SMART All-in-One nicht in Regalen oder Schränken, sofern keine ordentliche Belüftung gegeben ist.
- Der SMART All-in-One darf ausschließlich mit der auf dem Typenschild angegebenen Stromquelle betrieben werden. Falls Sie nicht absolut sicher sind, welche Stromquellen bei Ihnen zuhause genutzt werden, wenden Sie sich an den Händler oder an Ihren ör tlichen Stromversorger.

- <span id="page-3-0"></span>Das Netzkabel des SMART All-in-One ist mit einem Stecker mit Schutzkontakt, einem Schukostecker, ausgestattet. Dieser Stecker lässt sich aus Sicherheitsgründen nur in Steckdosen mit Schutzkontakt (Schukosteckdosen) einstecken. Falls der Stecker nicht in Ihre Steckdosen passen sollte, lassen Sie eine passende Steckdose durch einen Elektriker installieren<br>oder verwenden einen Adapter zur ordnungsgemäßen Erdung des Gerätes. Versuchen Sie niemals, die Schutzfunktion des Schukosteckers zu umgehen.
- Trennen Sie das Gerät bei Gewitterlage und wenn Sie das Gerät längere Zeit nicht benutzen von der Stromversorgung. So schützen Sie den SMART All-in-One vor Beschädigungen durch Spannungsspitzen.
- Achten Sie darauf, dass Steckdosenleisten und Verlängerungskabel nicht überlastet werden. Bei Überlastung besteht Brandund Stromschlaggefahr.
- Schieben Sie niemals Fremdkörper in die Gehäuseöffnungen des SMART All-in-One. Andernfalls kann es zu Kurzschlüssen kommen, die wiederum Brände oder Stromschläge verursachen können. Lassen Sie niemals Flüssigkeiten in oder auf den SMART All-in-One geraten.
- Versuchen Sie niemals, den SMART All-in-One selbst zu warten oder zu reparieren – das Öffnen des Gerätes<br>und Entfernen von Abdeckungen kann zu Stromschlägen und anderen Gefährdungen führen. Überlassen Sie sämtliche Wartungsund Reparaturarbeiten ausschließlich qualifizier ten Fachleuten.
- Damit Ihr Monitor stets einwandfrei funktioniert, nutzen Sie den SMART All-in-One ausschließlich mit UL-gelisteten Computern mit korrekt konfigurierten Stromanschlüssen im Bereich 100 – 240 V Wechselspannung, mindestens 5 A.
- Die Steckdose sollte sich in der Nähe des Gerätes befinden und leicht zugänglich sein.
- Nutzen Sie das Gerät ausschließlich mit dem mitgelieferten Netzteil (Ausgang: 19 V Gleichspannung) mit UL-/ CSA-Zertifizierung. Dies gilt nur für SMART All-in-One mit Netzteil.

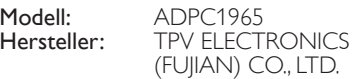

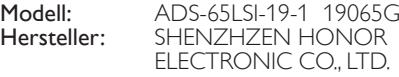

# 1.2 Reinigung

- Reinigen Sie das Gehäuse regelmäßig mit einem Tuch. Bei hartnäckigen Verschmutzungen können Sie ein mildes Reinigungsmittel verwenden; aggressive Reinigungsmittel jedoch können das Gehäuse beschädigen.
- Achten Sie bei der Reinigung darauf, dass kein Reinigungsmittel in das Gerät gelangt. Verwenden Sie ein möglichst weiches Tuch, damit der Bildschirm nicht verkratzt wird.
- Ziehen Sie den Netzstecker, bevor Sie das Gerät reinigen.

# 1.3 Besondere Hinweise zum SMART All-in-One

Folgende Dinge sind beim SMART All-in-One völlig normal und weisen nicht auf Fehlfunktionen hin.

# **Anmerkung**

- Aufgrund technischer Eigenschaften der Hintergrundbeleuchtung kann der Bildschirm beim ersten Einsatz flackern. Das Flackern verschwindet, wenn Sie das Gerät mit dem Netzschalter aus- und wieder einschalten.
- Je nach Bildinhalt kann es vorkommen, dass das Bild nicht 100-prozentig gleichmäßig ausgeleuchtet erscheint.
- Der LCD-Bildschirm weist eine effektive Pixelfehlerfreiheit von mindestens 99,99 % auf. Daher kann es vorkommen, dass 0,01 % oder weniger Pixel nicht oder dauerhaft leuchten.
- Aufgrund technischer Charakteristiken von LCD-Bildschirmen kann es zu Nachbildern kommen, wenn längere Zeit identische, unbewegte Bilder angezeigt werden. Solche Effekte verschwinden beim SMART All-in-One wieder im Laufe der Zeit.
- Falls der Bildschirm schwarz bleibt, flackert oder nicht mehr beleuchtet wird, lassen Sie das Gerät durch Ihren Händler oder den Kundendienst reparieren. Versuchen Sie nicht, den Bildschirm selbst zu reparieren!

# <span id="page-4-0"></span>1.4 Geräte und Verpackungsmaterialien richtig entsorgen

## Elektrische und elektronische Altgeräte

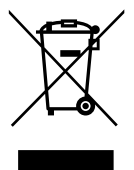

This marking on the product or on its packaging illustrates that, under European Directive 2012/19/EU governing used electrical and electronic appliances, this product may not be disposed of with normal household waste. You are responsible for disposal of this equipment through a designated waste electrical and electronic equipment collection. To determine the locations for dropping off such waste electrical and electronic, contact your local government office, the waste disposal organization that serves your household or the store at which you purchased the product.

Your new SMART All-in-One contains materials that can be recycled and reused. Specialized companies can recycle your product to increase the amount of reusable materials and to minimize the amount to be disposed of.

All redundant packing material has been omitted.We have done our utmost to make the packaging easily separable into mono materials.

Please find out about the local regulations on how to dispose of your old SMART All-in-One and packing from your sales representative.

# Taking back/Recycling Information for **Customers**

Philips establishes technically and economically viable objectives to optimize the environmental performance of the organization's product, service and activities.

From the planning, design and production stages, Philips emphasizes the important of making products that can easily be recycled. At Philips, end-of-life management primarily entails participation in national take-back initiatives and recycling programs whenever possible, preferably in cooperation with competitors, which recycle all materials (products and related packaging material) in accordance with all Environmental Laws and taking back program with the contractor company.

Your display is manufactured with high quality materials and components which can be recycled and reused.

To learn more about our recycling program please visit: [http://www.philips.](http://www.philips.com/sites/philipsglobal/about/sustainability/ourenvironment/productrecyclingservices.page) [com/sites/philipsglobal/about/sustainability/](http://www.philips.com/sites/philipsglobal/about/sustainability/ourenvironment/productrecyclingservices.page) [ourenvironment/productrecyclingservices.page](http://www.philips.com/sites/philipsglobal/about/sustainability/ourenvironment/productrecyclingservices.page).

# <span id="page-5-0"></span>2. SMART All-in-One einrichten

# 2.1 Installation

# **Lieferumfang**

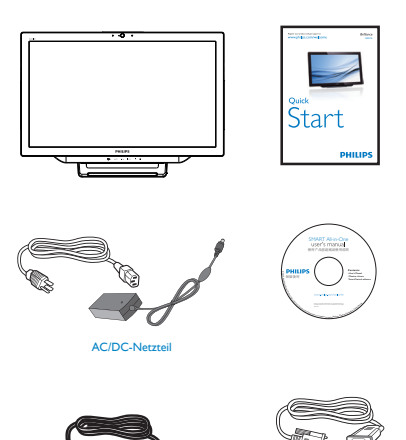

Audiokabel (optional) VGA-Kabel (optional)

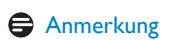

- Verwenden Sie ausschließlich das von Philips gelieferte Netzteil.
- Stellen Sie den SMART All-in-One nicht in der Nähe von Wärmequellen wie Heizungen oder Heizungskanälen und nicht an Stellen auf, an denen das Gerät direkter Sonneneinstrahlung, starkem Staubaufkommen, Vibrationen oder Stößen ausgesetzt wird.
- Bewahren Sie den Originalkarton und die Verpackungsmaterialien auf; diese Dinge erweisen sich als praktisch, falls Sie Ihren Monitor einmal transportieren oder versenden möchten.
- Damit der Monitor beim Transport optimal geschützt wird, packen Sie ihn wieder so ein, wie er ab Werk geliefert wurde.
- Damit Ihr SMART All-in-One lange Zeit wie neu aussieht, reinigen Sie ihn von Zeit zu Zeit mit einem weichen Tuch. Bei hartnäckigen Verschmutzungen leistet ein leicht mit einer milden Reinigungslösung angefeuchtetes Tuch gute Dienste. Benutzen Sie niemals starke Lösungsmittel wie Verdünnung, Benzin oder Scheuermittel – solche Mittel beschädigen das Gehäuse. Ziehen Sie aus Sicherheitsgründen immer den Netzstecker, bevor Sie den SMART All-in-One reinigen.
- Kratzen Sie nicht mit harten Gegenständen über den Bildschirm; dadurch können irreparable Beschädigungen entstehen.
- Lassen Sie keine Flüssigkeiten in den Monitor eindringen; interne Komponenten können dadurch schwer beschädigt werden.
- 2 Anschließen

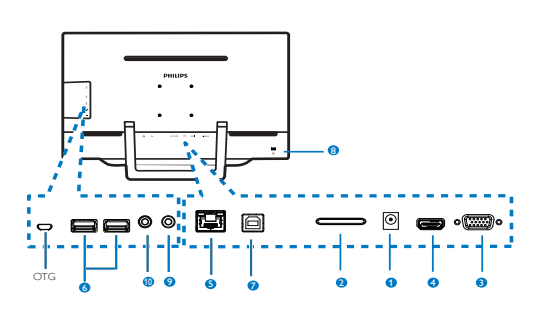

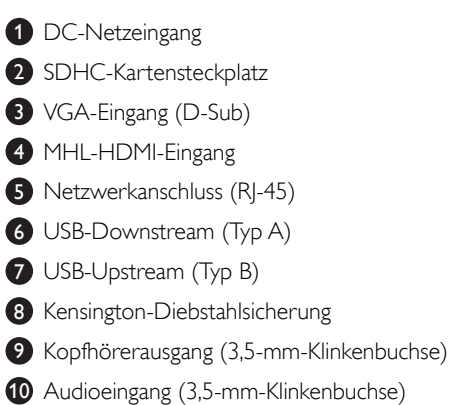

#### SD-Karte einlegen

- 1. Ziehen Sie den Netzstecker.
- 2. Setzen Sie die SDHC-Karte in den Kartensteckplatz ein.

#### VGA/HDMI-Eingang anschließen

- 1. Schließen Sie ein VGA- oder MHL-HDMI-Kabel vom PC oder AV-Gerät an den SMART All-in-One an.
- 2. Schließen Sie das Netzkabel an den SMART All-in-One an, achten Sie auf einen festen Sitz, drücken Sie dann die Netztaste.
- 3. Der SMART All-in-One schaltet sich ein und wechselt zur zuletzt ausgewählten Eingangsquelle.
- 4. Wählen Sie eine VGA- oder MHL-HDMI-Quelle mit der Eingangstaste  $\bigoplus$ .

## SMART All-in-One per WLAN oder Kabelnetzwerk verbinden

- 1. Bei Kabelnetzwerkverbindung schließen Sie ein Netzwerkkabel mit RJ-45 -Stecker an den Netzwerkanschluss des Gerätes an.
- 2. Schließen Sie das Netzkabel an den SMART All-in-One an, achten Sie auf einen festen Sitz, drücken Sie dann die Netztaste.
- 3. Der SMART All-in-One schaltet sich ein und wechselt zur zuletzt ausgewählten Eingangsquelle.
- 4. Wählen Sie mit der Eingangstaste  $\bigodot$ Android als Eingangsquelle.
- 5. Schalten Sie die WLAN-Funktionalität in den Android-Systemeinstellungen ein.

# **B** Neigungswinkel einstellen

Damit Sie den Bildschirm optimal ablesen können, sollten Sie direkt von vorne auf den Bildschirm des SMART All-in-One schauen und den Neigungswinkel des SMART All-in-One dann nach Geschmack angleichen.

Der Neigungswinkel des SMART All-in-One ist von 12 ° bis 54 ° einstellbar.

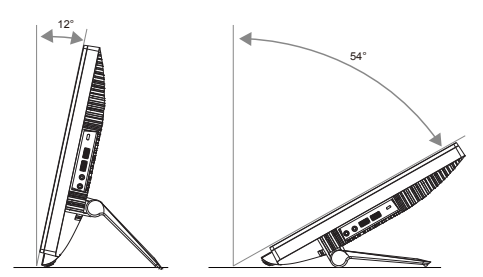

# **Anmerkung**

- Achten Sie darauf, bei der Neigungsverstellung möglichst nicht den LCD-Bildschirm zu berühren. Andernfalls kann es zu Beschädigungen bis hin zum Brechen des LCD-Bildschirms kommen.
- Achten Sie gut darauf, sich bei der Neigungsverstellung nicht Finger oder Hände einzuklemmen.
- • Wir empfehlen, das Gerät bei einem Neigungswinkel von 12 ° oder weniger zusätzlich zu fixieren.
- • Meiden Sie möglichst Neigungswinkel von weniger als 12 °. Der Monitor steht in diesem Fall nicht mehr stabil und kann leicht umkippen.
- Bei Displays mit glänzender Blende sollte der Benutzer beim Aufstellort des Gerätes beachten, dass die Blende störende Reflektionen von umliegenden Lichtquellen und hellen Oberflächen verursachen kann.

# <span id="page-7-0"></span>2.2 Monitor bedienen

Sie können den SMART All-in-One entweder als unabhängigen SMART All-in-One für Android-Systeme oder bei PC-Verbindung auch als normalen PC-Monitor einsetzen.

#### **1** Frontbedienelemente

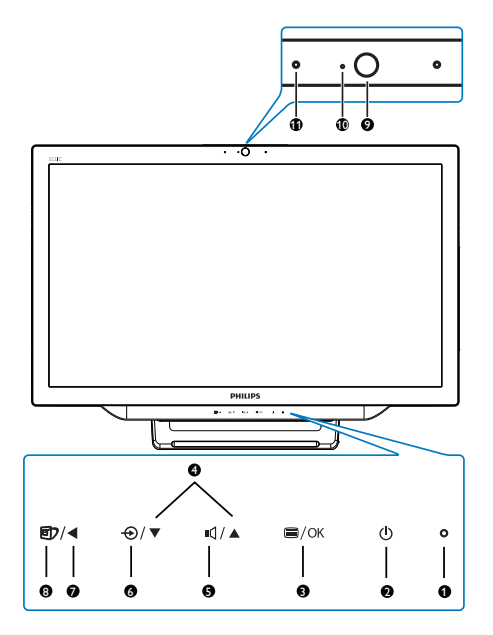

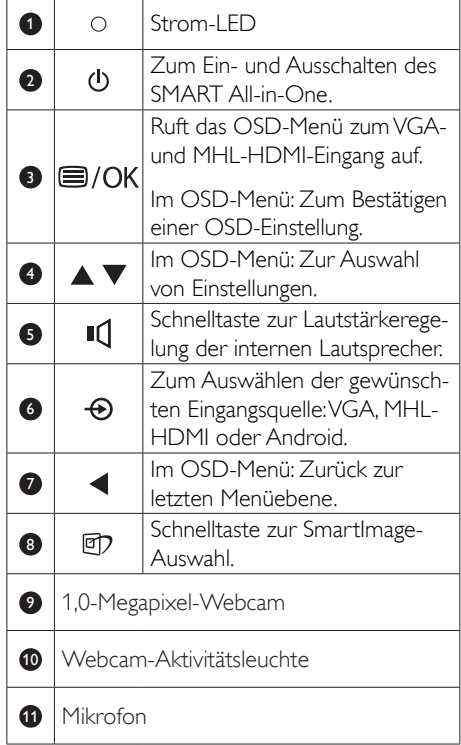

# 2 Beschreibung der Bildschirmanzeige

# Was ist ein Bildschirmmenü (OSD)?

Sämtliche SMART All-in-One sind mit einem OSD (Bildschirmmenü) ausgestattet. Über das OSD können Sie per Bildschirmeinblendung direkt Bildeinstellungen ändern und Monitorfunktionen auswählen.

#### So rufen Sie das OSD-Menü auf

- 1. Drücken Sie die Schnelltaste an der Frontblende.
- 2. Wählen Sie die gewünschten Menüoptionen mit den Tasten  $\blacktriangle \blacktriangledown$ .
- 3. Mit der Taste **b**estätigen Sie eine Auswahl im OSD-Menü.
- 4. Mit der Taste < kehren Sie zur letzten Menüebene zurück.
- 5. Zum Verlassen des OSD-Menüs drücken Sie die Taste < mehrere Male.

Nachstehend finden Sie eine Abbildung des anwenderfreundlichen OSD-Menüs:

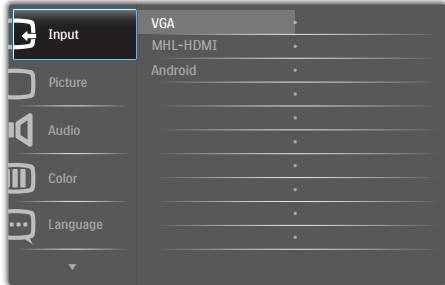

#### Der Aufbau des OSD-Menüs

Nachstehend finden Sie eine Gesamtübersicht über die OSD-Struktur; so gelangen Sie schnell und ohne Umwege zu den gewünschten Einstellungen.

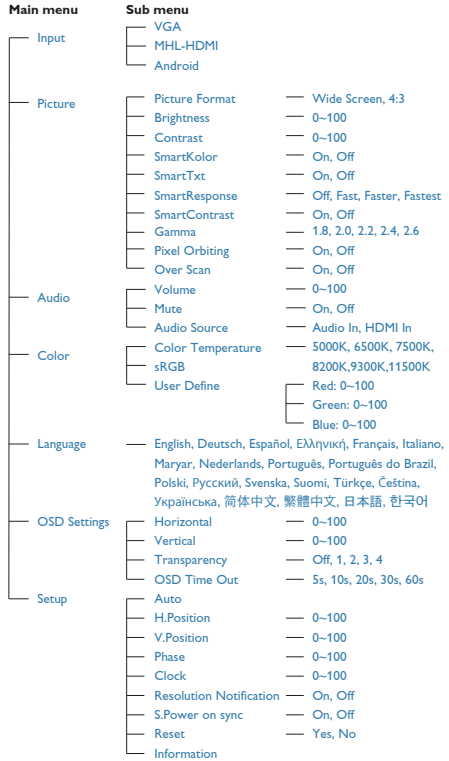

# **B** Hinweis zur Auflösung

Der Monitor kann seine volle Leistung bei einer physikalischen Auflösung von 1920 × 1080 bei 60Hz Bildwiederholfrequenz ausspielen.

Ein entsprechender Hinweis auf die physikalische Auflösung lässt sich bei Bedarf über das OSD-Menü abschalten.

# <span id="page-9-0"></span>2.3 Scharnier zur VESA-Montage abnehmen

Halten Sie sich beim Abnehmen des Scharniers an die folgenden Hinweise, damit es nicht zu Schäden oder Verletzungen kommt.

1. Platzieren Sie den Bildschirm mit dem Panel nach unten auf einem weichen Untergrund. Achten Sie darauf, dass der Bildschirm nicht zerkratzt oder beschädigt wird.

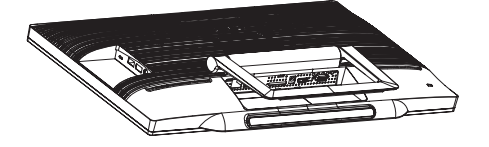

2. Drücken Sie die Scharnierabdeckung etwas mit den Fingern zusammen, bis sich der Haken aus dem Schlitz löst.

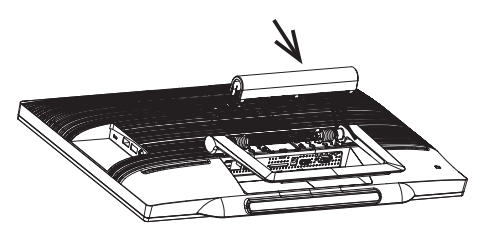

3. Lösen Sie die vier Schrauben mit einem Schraubendreher.

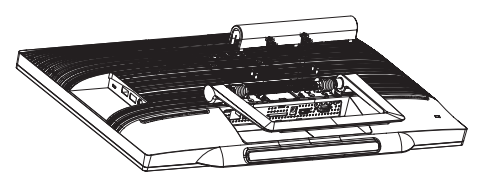

4. Nehmen Sie den Ständer vom Monitor ab.

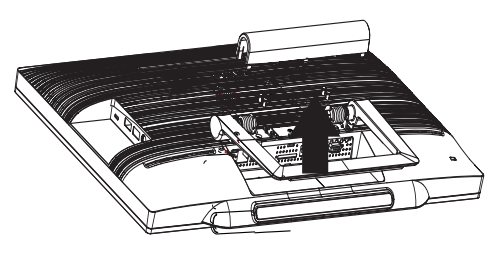

# **Anmerkung**

Der Monitor kann an einer VESA-Standardhalterung (75mm Lochabstand) angebracht werden.

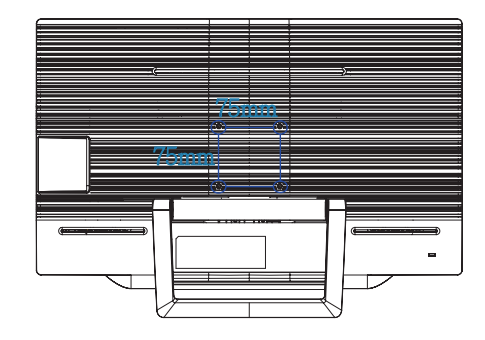

# <span id="page-10-0"></span>2.4 SMART All-in-One Bedienung

Philips SMART All-in-One kommt mit Android-System, wodurch Sie ihn mittels Touchscreen-Technologie als eigenständigen PC nutzen können. Es muss kein PC angeschlossen werden; die Bedienung erfolgt durch Berührung des Bildschirms zur Auswahl und Bestätigung. Rufen Sie den Android-Home screen (Startbildschirm) mit der Schnelltaste  $\bigoplus$  an der Frontblende auf und wählen Android als Eingangsquelle.

# 2.4-1 Home screen (Startbildschirm)

Der Home screen (Startbildschirm) besteht aus fünf Bildschirmbereichen. Wenn Sie den Home screen (Startbildschirm) durch Antippen und Wischen über den Bildschirm nach links oder rechts schieben, kommen weitere Widgets,Verknüpfungen und andere Elemente in den verschiedenen Bildschirmbereichen zum Vorschein.

In den einzelnen Bildschirmbereichen können Sie auch weitere Verknüpfungen und Widgets hinzufügen oder einen anderen Hintergrund auswählen.

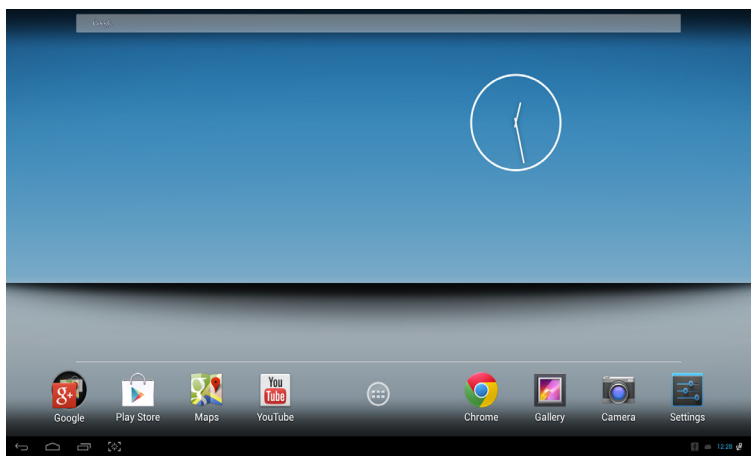

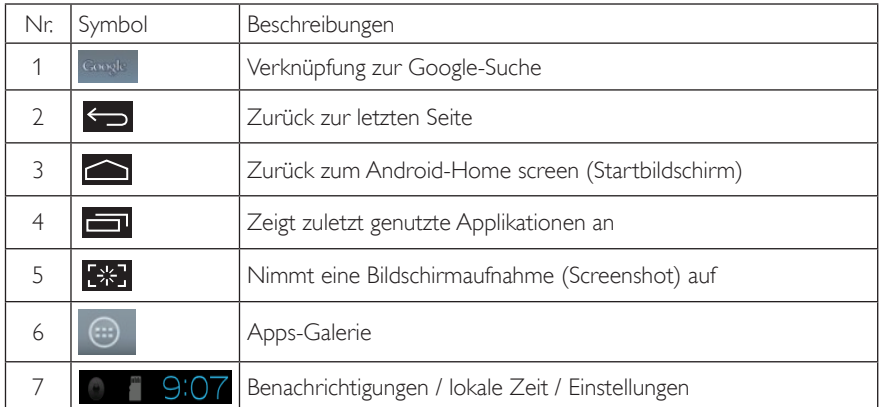

# 2.4-2 Home screen (Startbildschirm) anpassen

Den Home screen (Startbildschirm) können Sie nach Wunsch mit Applikationssymbolen, Verknüpfungen oder Widgets ausstatten. Auch der Bildschirmhintergrund lässt sich ändern.

# So fügen Sie ein Element zum Home screen (Startbildschirm) hinzu:

- 1. Tippen Sie auf das Symbol  $\bigoplus$  in der Systemleiste Sie gelangen zur Apps-Galerie.
- 2. Wählen Sie [Apps] oder [Widgets].
- 3. Tippen und halten Sie das gewünschte Element, bis es größer dargestellt wird. Ziehen Sie das Element an die gewünschte Stelle im Home screen (Startbildschirm).

## Elemente im Home screen (Startbildschirm) verschieben:

- 1. Tippen und halten Sie das gewünschte Element, bis es größer dargestellt wird.
- 2. Ziehen Sie das Element an die gewünschte Stelle im Home screen (Startbildschirm).

## Elemente aus dem Home screen (Startbildschirm) entfernen:

- 1. Tippen und halten Sie das gewünschte Element, bis es größer dargestellt wird. Das Trash Can icon (Papierkorb-Symbol) erscheint.
- 2. Zum Entfernen des Elementes aus dem Home screen (Startbildschirm) ziehen Sie es in den Trash Can (Papierkorb).

## Hintergrundbild ändern:

- 1. Halten Sie eine leere Stelle im Home screen (Startbildschirm) angetippt.
- 2. Ein Konfigurationsbildschirm Choose wallpaper from (Hintergrundbild auswählen) erscheint.
- 3. Klicken Sie auf eine Hintergrundbildquelle: [Gallery (Galerie)], [Live Wallpapers (Live-Hintergründe)], [Select (Eigene Auswahl)] und [Wallpapers (Hintergrundbilder)].
- 4. Wählen Sie im ausgewählten Hintergrundbildquelle-Bildschirm das gewünschte Hintergrundbild aus, klicken Sie dann zum Wechseln des Hintergrundbildes auf [Set wallpaper (Hintergrundbild festlegen)].Alternativ klicken Sie mit der rechten Maustaste, wenn Sie den Hintergrundbildquelle-Bildschirm verlassen und wieder zum Home screen (Star tbildschirm) zurückkehren möchten.
- 5. Bei manchen Hintergrundbildern, beispielsweise bei [Magic Smoke (Magischer Rauch)], können Sie auch die Farbe ändern. Wenn eine [Settings… (Einstellungen…)]-Option auf dem Bildschirm erscheint, tippen Sie darauf. Daraufhin erscheint die Aufforderung [Tap to change (Zum Ändern antippen)] im oberen Teil des Bildschirms. Tippen Sie zum Konfigurieren und Durchblättern der verschiedenen Farben auf den Bildschirm.
- 6. Mit der Schaltfläche können Sie wieder zum vorherigen Bildschirm zurückkehren, wenn Sie die Änderungen nicht übernehmen möchten.

# **Anmerkung**

Alle fünf Home screen (Startbildschirm) teilen sich denselben Hintergrund. Daher gilt ein Hintergrundbild für alle Startbildschirme.

# 2.4-3 Google-Suche

1. Klicken Sie auf das Symbol **Gunde** im Home screen (Startbildschirm). Die Bildschirmtastatur erscheint.

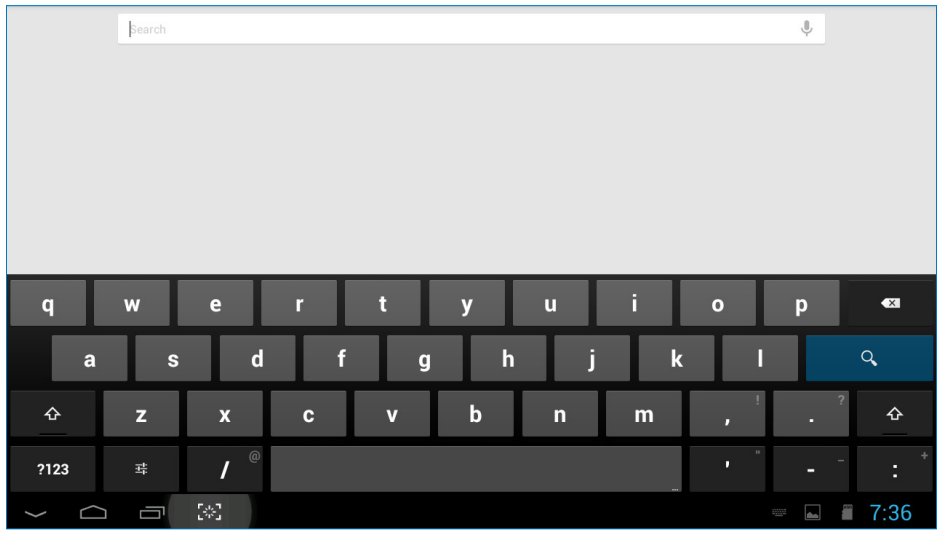

- 2. Geben Sie einen Suchbegriff in das Suchfeld ein. Beim Tippen erscheinen bereits Suchergebnisse, die ganz oder teilweise zum eingegebenen Text passen.
- 3. Blättern Sie durch die Liste mit Suchergebnissen, klicken Sie auf den gewünschten Treffer.
- 4. Die passende Anwendung oder der Browser mit dem entsprechenden Internet-Link öffnen sich.
- 5. Klicken Sie auf den Link, wenn Sie sich eine Internetseite anschauen möchten.

# **Anmerkung**

• Die Suchmaschine kann je nach Land variieren.

# 2.4-4 Apps-Galerie

1. Klicken Sie auf das Symbol (:) in der Systemleiste – Sie gelangen zur Apps-Galerie.

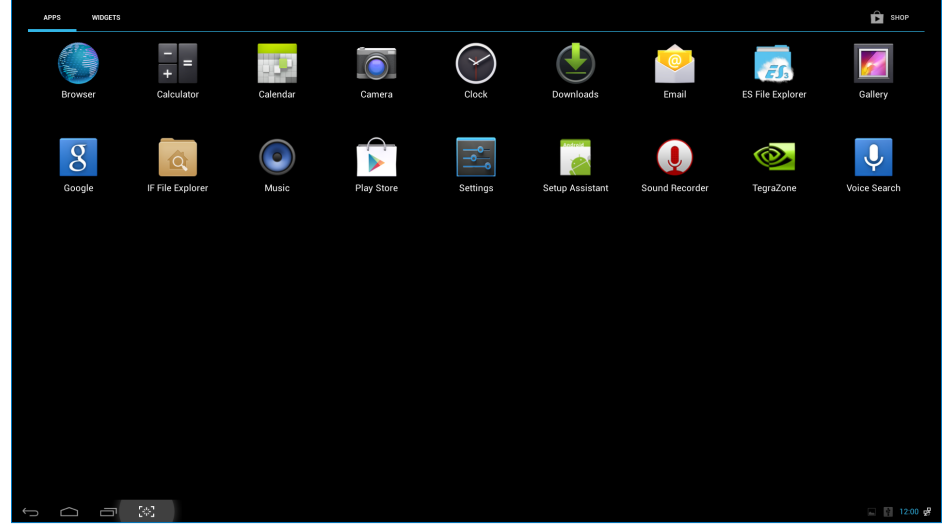

- 2. Klicken Sie zum Öffnen auf das jeweilige App-Symbol.
- 3. Durch Anklicken des Symbols **Sumple Burgen Sie zum Home screen (Startbildschirm)**, mit dem Symbol < 2 zum vorherigen Bildschirm zurück.

# 2.4-5 Android-Systemeinstellungen

**Settings**

Klicken Sie auf das Symbol

im zentralen Android-Home Screen (Startbildschirm).

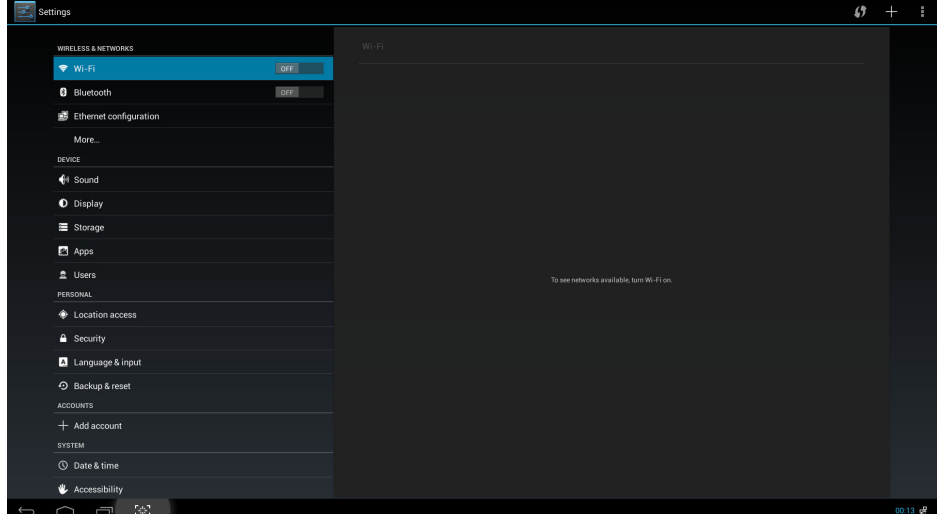

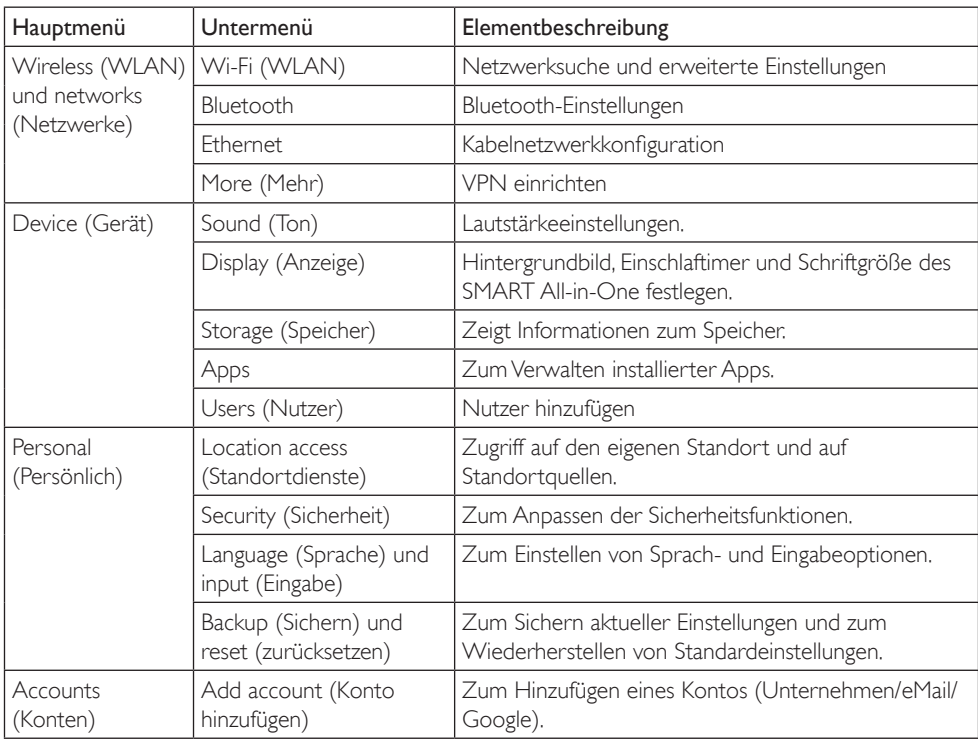

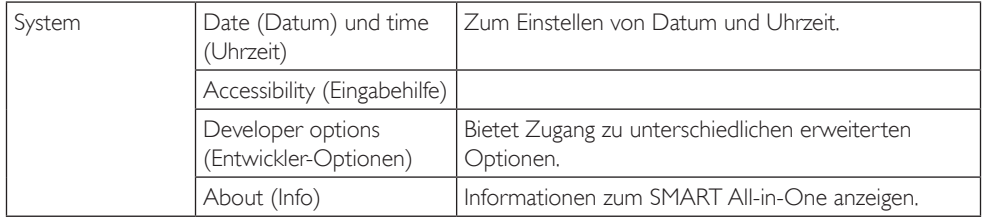

# Anmerkung

• Die Grafiken dienen nur der Veranschaulichung und können je nach Land variieren. Bitte orientieren Sie sich am eigentlichen Produkt.

# <span id="page-16-0"></span>3. Bildoptimierung

# **1** Was ist das?

SmartImage bietet Ihnen Vorgabeeinstellungen, die Ihren Bildschirm optimal an unterschiedliche Bildinhalte anpassen und Helligkeit, Kontrast, Farbe und Schärfe in Echtzeit perfekt regeln. Ob Sie mit Texten arbeiten, Bilder betrachten oder ein Video anschauen – Philips SmartImage sorgt stets für ein optimales Bild.

# 2 Wieso brauche ich das?

Sie wünschen sich einen Monitor, der Ihnen unter allen Umständen ein optimales Bild bietet. Die SmartImage-Software regelt Helligkeit, Kontrast, Farbe und Schärfe in Echtzeit und sorgt damit jederzeit für eine perfekte Darstellung.

# **3** Wie funktioniert das?

SmartImage ist eine exklusive, führende Philips-Technologie, welche die auf dem Bildschirm dargestellten Inhalte analysiert. Je nach ausgewähltem Einsatzzweck passt SmartImage Einstellungen wie Kontrast, Farbsättigung und Bildschärfe ständig optimal an die jeweiligen Inhalte an – und dies alles in Echtzeit mit einem einzigen Tastendruck.

# 3.1 SmartImage

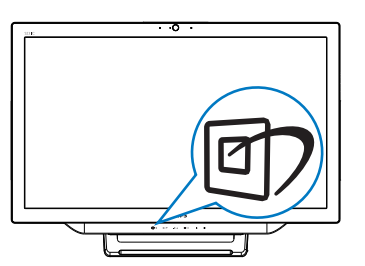

- 1. Rufen Sie das SmartImage-OSD mit der Schnelltaste <sup>27</sup> auf.
- 2. Wählen Sie mit den Tasten  $\blacktriangledown / \blacktriangle$  die gewünschten SmartImage-Einstellungen.
- 3. Das SmartImage-OSD wird 5 Sekunden lang angezeigt; alternativ können Sie auch die Taste  $\blacksquare$  zur Bestätigung drücken.

4. Wenn SmartImage aktiv ist, wird die sRGB-Darstellung automatisch abgeschaltet. Wenn Sie sRGB nutzen möchten, müssen Sie bei SmartImage die Option {Off (Aus)} einstellen.

Sie können aus sieben Modi auswählen: Text, Office (Büro), Photo (Foto), Movie (Film), Game (Spiel), Economy (Energiesparen) und Off (Aus).

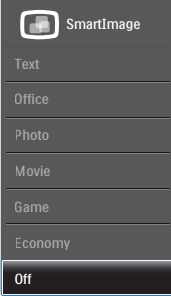

- Text: Verbessert die Lesbarkeit textbasierter Anwendungen wie PDFeBooks. Durch Einsatz eines speziellen Algorithmus, der Kontrast und Schärfe von Textinhalt erhöht, wird die Anzeige zum augenschonenden Lesen optimiert, indem Helligkeit, Kontrast und Farbtemperatur des Monitors angepasst werden.
- Office (Büro): Verbessert die Textdarstellung und vermindert die Helligkeit; so können Sie Texte besser lesen und überlasten Ihre Augen nicht. Dieser Modus eignet sich ganz besonders zur Verbesserung von Lesbarkeit und Produktivität, wenn Sie mit Tabellenkalkulationen, PDF-Dateien, gescannten Artikeln und anderen allgemeinen Büroanwendungen arbeiten.
- Photo (Foto): Dieses Profil kombiniert verbesserte Farbsättigung, Schärfe und dynamischen Kontrast zur Darstellung von Fotos und anderen Bildern in lebendigen Farben – ohne störende Artefakte und blasse Farbwiedergabe.

- Movie (Film): Stärkere Leuchtkraft, satte Farben, dynamische Kontraste und rasiermesserscharfe Bilder sorgen für eine detailgetreue Darstellung auch in dunkleren Bildbereichen Ihrer Videos; ohne Farbschlieren in helleren Bereichen – zum optimalen, naturgetreuen Videogenuss.
- Game (Spiel): Aktiviert eine spezielle Overdrive-Schaltung und ermöglicht kürzeste Reaktionszeiten, glättet Kanten schnell bewegter Objekte, verbessert den Kontrast – kurz: Sorgt für ein mitreißendes Spielerlebnis.
- • Economy (Energiesparen): Bei diesem Profil werden Helligkeit, Kontrast und Hintergrundbeleuchtung fein angepasst; dieser Modus eignet sich ganz besonders für die tägliche Büroarbeit bei geringem Stromverbrauch.
- Off (Aus): Die Bildoptimierung durch SmartImage bleibt abgeschaltet.
- LCD-Paneltyp:  $2 \times$  USB-Downstream (Typ A)

# <span id="page-18-0"></span>4. Technische Daten

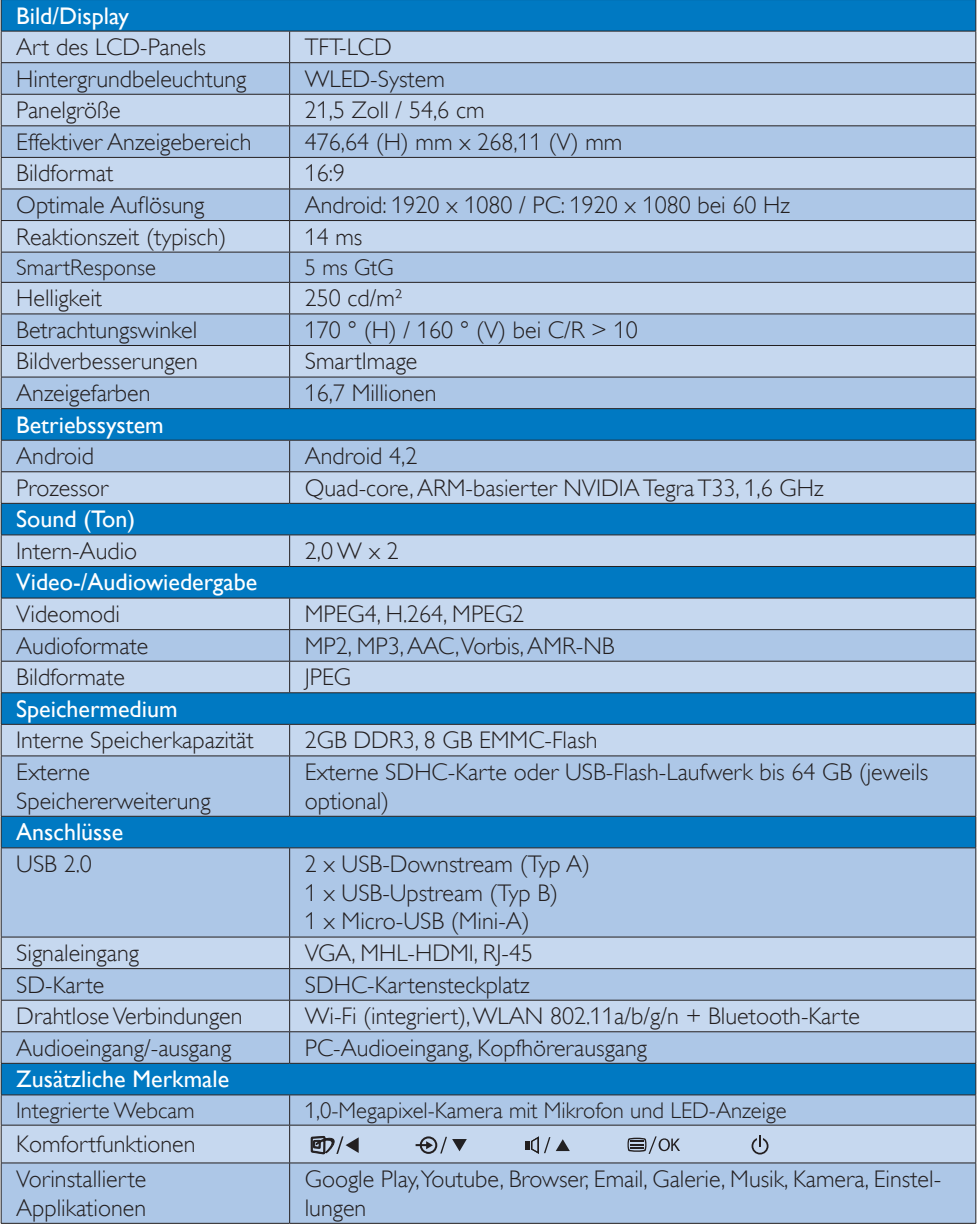

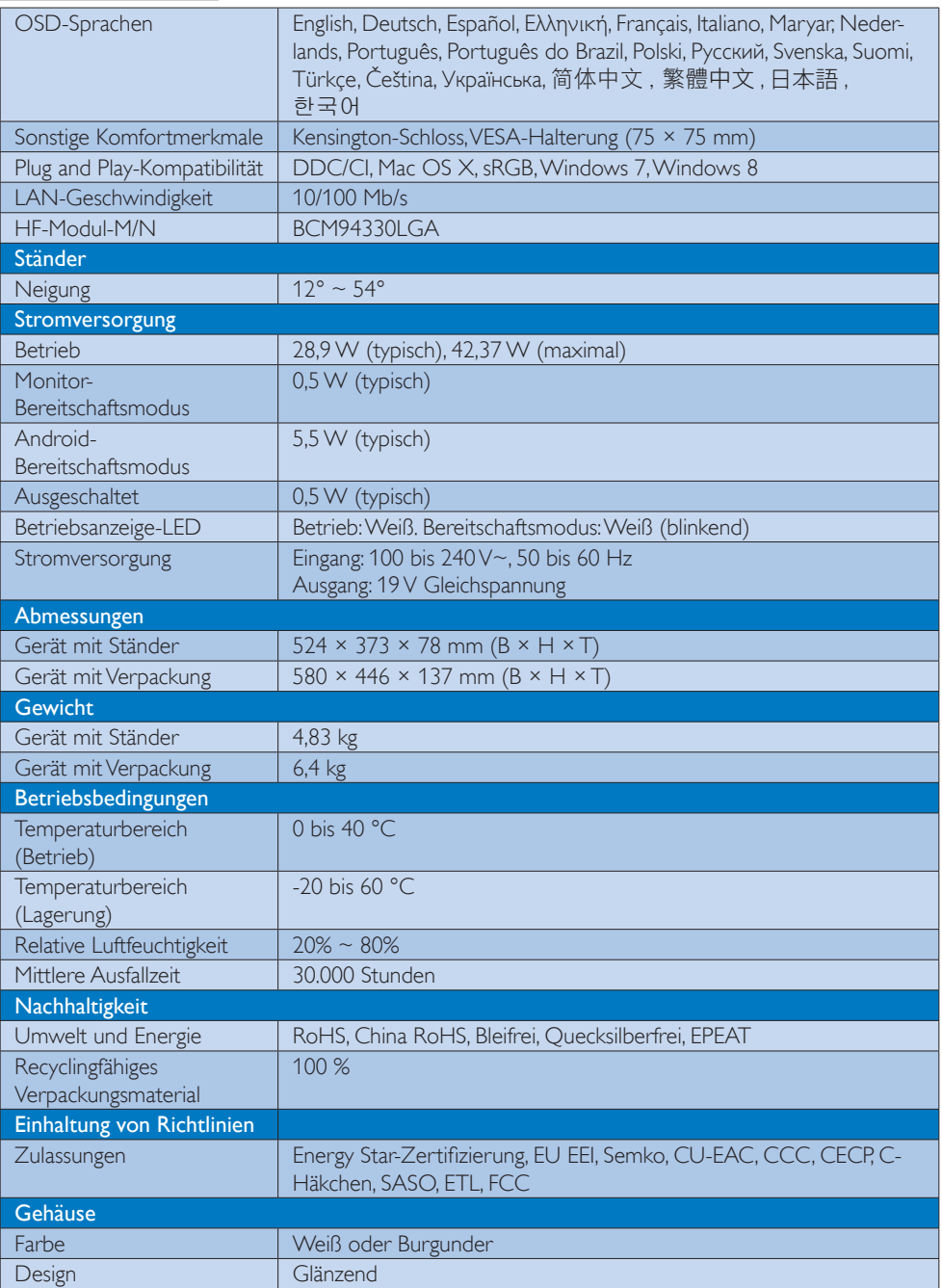

# <span id="page-20-0"></span>4.1 Auflösung und voreingestellte PC-Modi

# 1 Maximale Auflösung

1920 × 1080 bei 60 Hz (Analogeingang) 1920 × 1080 bei 60 Hz (Digitaleingang)

# 2 Empfohlene Auflösung

1920 × 1080 bei 60 Hz (Digitaleingang)

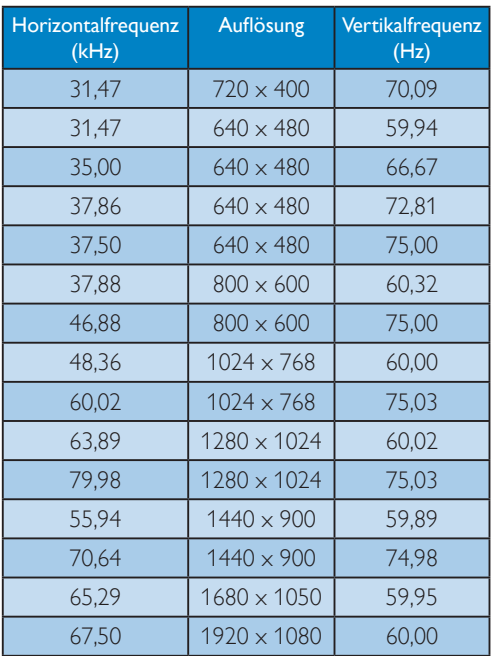

# **Anmerkung**

Bitte beachten Sie, dass Ihr Bildschirm bei seiner nativen Auflösung von 1920 x 1080 bei 60 Hz am besten funktioniert. Zur Erzielung optimaler Anzeigequalität befolgen Sie bitte diese Auflösungempfehlung.

# <span id="page-21-0"></span>5. Behördliche Vorschriften

# EPEAT

([www.epeat.net\)](www.epeat.net)

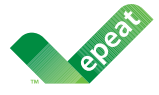

The EPEAT (Electronic Product Environmental Assessment Tool) program evaluates computer

desktops, laptops, and monitors based on 51 environmental criteria developed through an extensive stakeholder consensus process supported by US EPA.

EPEAT system helps purchasers in the public and private sectors evaluate, compare and select desktop computers, notebooks and monitors based on their environmental attributes. EPEAT also provides a clear and consistent set of performance criteria for the design of products, and provides an opportunity for manufacturers to secure market recognition for efforts to reduce the environmental impact of its products.

# Benefits of EPEAT

Reduce use of primary materials Reduce use of toxic materials

Avoid the disposal of hazardous waste EPEAT'S requirement that all registered products meet ENERGY STAR's energy efficiency specifications, means that these products will consume less energy throughout their life.

## CE Declaration of Conformity

This product is in conformity with the following standards

- • EN60950-1:2006+A11:2009+A1:20 10+A12:2011 (Safety requirement of Information Technology Equipment).
- EN55022:2010 (Radio Disturbance requirement of Information Technology Equipment).
- EN55024:2010 (Immunity requirement of Information Technology Equipment).
- • EN61000-3-2:2006 +A1:2009+A2:2009 (Limits for Harmonic Current Emission).
- EN61000-3-3:2008 (Limitation of Voltage Fluctuation and Flicker) following provisions of directives applicable.
- EN 50581:2012 (Technical documentation for the assessment of electrical and electronic products with respect to the restriction of hazardous substances).
- 2006/95/EC (Low Voltage Directive).
- 2004/108/EC (EMC Directive).
- 2009/125/EC (ErP Directive, EC No. 1275/2008 Implementing Directive for Standby and Off mode power consumption).
- 2011/65/EU (RoHS Directive) and is produced by a manufacturing organization on ISO9000 level.

## Energy Star Declaration

#### (<www.energystar.gov>)

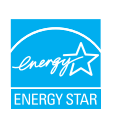

As an ENERGY STAR® Partner, we have determined that this product meets the ENERGY STAR® guidelines for energy efficiency.

# **∈** Note

We recommend you switch off the monitor when it is not in use for a long time.

# Federal Communications Commission (FCC) Notice (U.S. Only)

- $\bigoplus$  This equipment has been tested and found to comply with the limits for a Class B digital device, pursuant to Part 15 of the FCC Rules.These limits are designed to provide reasonable protection against harmful interference in a residential installation. This equipment generates, uses and can radiate radio frequency energy and, if not installed and used in accordance with the instructions, may cause harmful interference to radio communications. However, there is no guarantee that interference will not occur in a particular installation. If this equipment does cause harmful interference to radio or television reception, which can be determined by turning the equipment off and on, the user is encouraged to try to correct the interference by one or more of the following measures:
- Reorient or relocate the receiving antenna.
- Increase the separation between the equipment and receiver.
- Connect the equipment into an outlet on a circuit different from that to which the receiver is connected.
- Consult the dealer or an experienced radio/TV technician for help.

 Changes or modifications not expressly approved by the party responsible for compliance could void the user's authority to operate the equipment.

Use only RF shielded cable that was supplied with the monitor when connecting this monitor to a computer device.

To prevent damage which may result in fire or shock hazard, do not expose this appliance to rain or excessive moisture.

THIS CLASS B DIGITAL APPARATUS MEETS ALL REQUIREMENTS OF THE CANADIAN INTERFERENCE-CAUSING EQUIPMENT REGULATIONS.

# FCC Declaration of Conformity

Declaration of Conformity for Products Marked with FCC Logo,

## United States Only

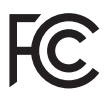

This device complies with Part 15 of the FCC Rules. Operation is subject to the following two conditions: (1) this device may not cause harmful interference, and (2) this device must accept any interference received, including interference that may cause undesired operation.

# Commission Federale de la Communication (FCC Declaration)

Cet équipement a été testé et déclaré conforme auxlimites des appareils numériques de class B,aux termes de l'article 15 Des règles de la FCC. Ces limites sont conçues de façon à fourir une protection raisonnable contre les interférences nuisibles dans le cadre d'une installation résidentielle. CET appareil produit, utilise et peut émettre des hyperfréquences qui, si l'appareil n'est pas installé et utilisé selon les consignes données, peuvent causer des interférences nuisibles aux communications radio.

Cependant, rien ne peut garantir l'absence d'interférences dans le cadre d'une installation particulière. Si cet appareil est la cause d'interférences nuisibles pour la réception des signaux de radio ou de télévision, ce qui peut être décelé en fermant l'équipement, puis en le remettant en fonction, l'utilisateur pourrait essayer de corriger la situation en prenant les mesures suivantes:

- Réorienter ou déplacer l'antenne de réception.
- Augmenter la distance entre l'équipement et le récepteur.
- Brancher l'équipement sur un autre circuit que celui utilisé par le récepteur.
- Demander l'aide du marchand ou d'un technicien chevronné en radio/télévision.
- **O** Toutes modifications n'ayant pas reçu l'approbation des services compétents en matière de conformité est susceptible d'interdire à l'utilisateur l'usage du présent équipement.

N'utiliser que des câbles RF armés pour les connections avec des ordinateurs ou périphériques.

CET APPAREIL NUMERIQUE DE LA CLASSE B RESPECTE TOUTES LES EXIGENCES DU REGLEMENT SUR LE MATERIEL BROUILLEUR DU CANADA.

CAN ICES-3 (B)/ NMB-3 (B)

# EN 55022 Compliance (Czech Republic Only)

This device belongs to category B devices as described in EN 55022, unless it is specifically stated that it is a Class A device on the specification label. The following applies to<br>devices in Class A device on the specification label. The following applies to<br>devices in Class A of EN 55022 (radius of protect device is obliged to take all steps necessary to remove sources of interference to telecommunication or other devices.

Pokud není na tvoovém štítku počítače uvedeno, že spadá do do třídy A podle EN 55022. s on the main that the extra state position of the state of the state of the state of the state of the state o<br>The state state of the state of the state of the state of the zame and the state of the state of the state of<br>T jiných zařízení je uživatel povinnen provést taková opatřaní, aby rušení odstranil.

#### Polish Center for Testing and Certification **Notice**

The equipment should draw power from a socket with an attached protection circuit (a three-prong socket).All equipment that works together (computer, monitor, printer, and so on) should have the same power supply source.

The phasing conductor of the room's electrical installation should have a reserve short-circuit protection device in the form of a fuse with a nominal value no larger than 16 amperes (A).

To completely switch off the equipment, the power supply cable must be removed from the power supply socket, which should be located near the equipment and easily accessible.

A protection mark "B" confirms that the equipment is in compliance with the protection usage requirements of standards PN-93/T-42107 and PN-89/E-06251.

#### Wymagania Polskiego Centrum Badań i Certyfikacji

Wymagania Polskiego Centrum Badań i Certyfikacji<br>Urządzenie powinno być zasilane z gniazda z przyłączonym obwodem ochronnym (gniazdo z kolikiem). Współpracujące ze sobą urządzenia (komputer, monitor, drukarka) powinny być

Instalacja elektryczna pomieszczenia powinna zawierać w przewodzie fazowym rezerwową ochronę<br>przed zwarciami, w postaci bezpiecznika o wartości znamionowej nie większej niż 16A (amperów). Machine State Composition of the Machine State Community and State State Composition of the State Composition of National According Composition and Machine Composition of the Passibility of the Passibility of the State Pay Znak bezpieczeństwa "B" potwierdza zgodność urządzenia z wymaganiami bezpieczeństwa<br>użytkowania zawartymi w PN-93/T-42107 i PN-89/E-06251.

#### Pozostałe instrukcje bezpieczeństwa

- Nie należy używać wtyczek adapterowych lub usuwać kołka obwodu ochronnego z wtyczki.<br>Jeżeli konisczne jest użycie przodłużacza to należy użyć przedłużacza 3-żyłowego z<br>prawidłowo połączonym przewodem ochronnym.
- $\mathbf{S}$ ystem komputerowy należy zabezpieczyć przed nagłymi, chwilowymi wzrostami lub spadkami napięcia, używając elininatora przepięć, urządzenia dopasowującego lub bzczakłoceniowego źródła zasilania.
- vezarovanem v sporovanem za ostali od najvećih sporovanem komputerowego, oraz aby kable nie<br>Należy upewnić się, aby nie nie leżało na kablach systemu komputerowego, oraz aby kable nie<br>były umieszczone w miejscu, gdzie możn
- · Nie należy rozlewać napojów ani innych płynów na system komputerowy.
- \* Nie należy wpychać żadnych przedmiotów do otworów systemu komputerowego, gdyż może to spowodować pożar lub porażenie prądem, poprzez zwarcie elementów wewnętrznych.
- souvember and my province and proposed in the contract of the system komputerowy powinien znajdować się z dala od grzejników i źródd ciepla. Ponadto, nie należy biokować otworów wentylacyjnych. Należy unikać kładzenia luźn

#### North Europe (Nordic Countries) Information

Placering/Ventilation

# VARNING:

FÖRSÄKRA DIG OM ATT HUVUDBRYTARE OCH UTTAG ÄR LÄTÅTKOMLIGA, NÄR DU STÄLLER DIN UTRUSTNING PÅPLATS.

# Placering/Ventilation

# ADVARSEL:

SØRG VED PLACERINGEN FOR, AT NET-LEDNINGENS STIK OG STIKKONTAKT ER NEMT TILGÆNGELIGE.

#### Paikka/Ilmankierto

#### VAROITUS:

SIJOITA LAITE SITEN, ETTÄ VERKKOJOHTO VOIDAAN TARVITTAESSA HELPOSTI IRRO-TTAA PISTORASIASTA.

Plassering/Ventilasjon

### ADVARSEL:

NÅR DETTE UTSTYRET PLASSERES, MÅ DU PASSE PÅ AT KONTAKTENE FOR STØMTIL-FØRSEL ER LETTE Å NÅ.

# BSMI Notice (Taiwan Only)

符合乙類資訊產品之標準

## Ergonomie Hinweis (nur Deutschland)

Der von uns gelieferte Farbmonitor entspricht den in der "Verordnung über den Schutz vor Schäden durch Röntgenstrahlen" festgelegten Vorschriften.

Auf der Rückwand des Gerätes befindet sich ein Aufkleber, der auf die Unbedenklichkeit der Inbetriebnahme hinweist, da die Vorschriften über die Bauart von Störstrahlern nach Anlage III ¤ 5 Abs. 4 der Röntgenverordnung erfüllt sind.

Damit Ihr Monitor immer den in der Zulassung geforderten Werten entspricht, ist darauf zu achten, daß

- 1. Reparaturen nur durch Fachpersonal durchgeführt werden.
- 2. nur original-Ersatzteile verwendet werden.
- 3. bei Ersatz der Bildröhre nur eine bauartgleiche eingebaut wird.

Aus ergonomischen Gründen wird empfohlen, die Grundfarben Blau und Rot nicht auf dunklem Untergrund zu verwenden (schlechte Lesbarkeit und erhöhte Augenbelastung bei zu geringem Zeichenkontrast wären die Folge). Der arbeitsplatzbezogene Schalldruckpegel nach DIN 45 635 beträgt 70dB (A) oder weniger.

**AN ACHTUNG: BEIM AUFSTELLEN** DIESES GERÄTES DARAUF ACHTEN, DAß NETZSTECKER UND NETZKABELANSCHLUß LEICHT ZUGÄNGLICH SIND.

#### EU Energy Label

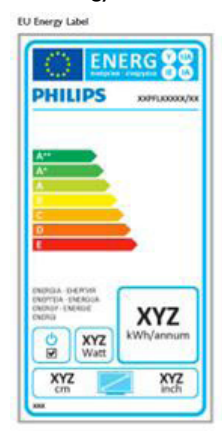

The European Energy Label informs you on the energy efficiency class of this product. The greener the energy efficiency class of this product is the lower the energy it consumes.

On the label, you can find the energy efficiency class, the average power consumption of this product in use and the average energy consumption for 1 year.

## **A** Note

The EU Energy Label will be ONLY applied on the models bundling with MHL-HDMI and TV tuners.

#### China RoHS

The People's Republic of China released a regulation called "Management Methods for Controlling Pollution by Electronic Information Products" or commonly referred to as China RoHS. All products produced and sold for China market have to meet China RoHS request.

中国电子信息产品污染控制标识要求 ( 中 国 RoHS 法规标示要求 ) 产品中有毒有害物 质或元素的名称及含量

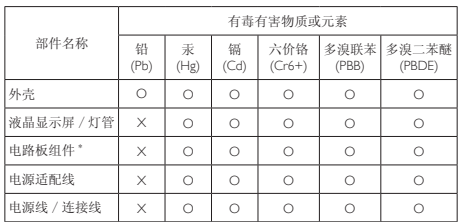

\*: 电路板组件包括印刷电路板及其构成的零部件,如电阻、电容、集成电路、 连接器等。

O: 表示该有毒有害物质在该部件所有均质材料中的含量均在《电子信息产品 中有毒有害物质的限量要求标准》规定的限量要求以下。

X: 表示该有毒有害物质至少在该部件的某一均质材料中的含量超出《电子信 我小该日每日日初次工艺比然时日的不一点的行行, 1990年11月1日主任出版。<br>1991年1月1日,我们开始的限量要求标准》规定的限量要求;但是上表中打 "X" 的部件,符合欧盟 RoHS 法规要求(属于豁免的部分)。

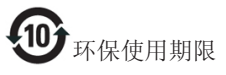

此标识指期限 ( 十年 ), 电子信息产品中含有的 有毒有害物质或元素在正常使用的条件下不会发 生外泄或突变 , 电子信息产品用户使用该电子信 息产品不会对环境造成严重污染或对其人身、财 产造成严重损害的期限。

中国能源效率标识

根据中国大陆《微型计算机能源效率标识实施规 则》,本计算机符合以下要求 :

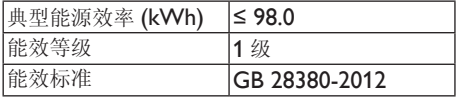

详细有关信息请查阅中国能效标示网 :

http://www.energylabel.gov.cn/

《废弃电器电子产品回收处理管理条例》提示性 说明

为了更好地关爱及保护地球,当用户不再需要此 产品或产品寿命终止时,请遵守国家废弃电器电 子产品回收处理相关法律法规,将其交给当地具 有国家认可的回收处理资质的厂商进行回收处 理。

# RF WARNING STATEMENT

# EUROPE

## EU Declaration of Conformity

This device complies with the essential requirements of the R&TTE Directive 1999/5/ EC.The following test methods have been applied in order to prove presumption of conformity with the essential requirements of the R&TTE Directive 1999/5/EC:

- − EN60950-1 Safety of Information Technology Equipment
- − EN 62311

Assessment of electronic and electrical equipment related to human exposure restrictions for electromagnetic fields (0 Hz-300 GHz)

- − EN 300 328 ( For 802.11b/g/n ) Electromagnetic compatibility and Radio spectrum Matters (ERM); Wideband Transmission systems; Data transmission equipment operating in the 2,4 GHz ISM band and using spread spectrum modulation techniques; Harmonized EN covering essential requirements under ar ticle 3.2 of the R&TTE Directive
- − EN 301 893 ( For 802.11a ) Broadband Radio Access Networks (BRAN); 5 GHz high performance RLAN; Harmonized EN covering essential requirements of article 3.2 of the R&TTE Directive
- − EN 301 489-17 Electromagnetic compatibility and Radio spectrum Matters (ERM); ElectroMagnetic Compatibility (EMC) standard for radio equipment and services; Part 17: Specific conditions for 2,4 GHz wideband transmission systems and 5 GHz high performance RLAN equipment
- − EN 301 489-1 Electromagnetic compatibility and Radio Spectrum Matters (ERM); ElectroMagnetic Compatibility (EMC) standard for radio equipment and services; Part 1: Common technical requirements
	- − When entering sleep mode (backlight off), the system will shut down after a week (typical) of time.

# **TAIWAN**

低功率電波輻射性電機管理辦法:

- 第十二條 經型式認證合格之低功率射頻電機, 非經許可,公司、商號或使用者均不 得擅自變更頻率、加大功率或變更原 設計之特性及功能。
- 第十四條 功率射頻電機之使用不得影響飛航安 全及干擾合法通信;經發現有干擾現 象時,應立即停用,並改善至無干擾 時方得繼續使用。 前項合法通信,指依電信法規定作業 之無線電通信。 低功率射頻電機須忍受合法通信或工 業、科學及醫療用電波輻射性電機設 備之干擾。
- 在 5.25-5.35 秭赫頻帶內操作之無線資 訊傳輸設備,限於室內使用。

# USA

# Federal Communication Commission Interference Statement

This device complies with Part 15 of the FCC Rules. Operation is subject to the following two conditions: (1) This device may not cause harmful interference, and (2) this device must accept any interference received, including interference that may cause undesired operation.

This equipment has been tested and found to comply with the limits for a Class B digital device, pursuant to Part 15 of the FCC Rules. These limits are designed to provide reasonable protection against harmful interference in a residential installation.This equipment generates, uses and can radiate radio frequency energy and, if not installed and used in accordance with the instructions, may cause harmful interference to radio communications. However, there is no guarantee that interference will not occur in a particular installation. If this equipment does cause harmful interference to radio or television reception, which can be determined by turning the equipment off and on, the user is encouraged to try to correct the interference by one of the following measures:

- − Reorient or relocate the receiving antenna.
- − Increase the separation between the equipment and receiver.
- − Connect the equipment into an outlet on a circuit different from that to which the receiver is connected.
- − Consult the dealer or an experienced radio/ TV technician for help.

FCC Caution:Any changes or modifications not expressly approved by the party responsible for compliance could void the user's authority to operate this equipment.

This transmitter must not be co-located or operating in conjunction with any other antenna or transmitter.

Operations in the 5GHz products are restricted to indoor usage only.

## Radiation Exposure Statement:

This equipment complies with FCC radiation exposure limits set forth for an uncontrolled environment.This equipment should be installed and operated with minimum distance 20cm between the radiator & your body.

Note: The country code selection is for non-US model only and is not available to all US model. Per FCC regulation, all WiFi product marketed in US must fixed to US operation channels only.

# **CANADA**

## Industry Canada statement:

This device complies with RSS-210 of the Industry Canada Rules. Operation is subject to the following two conditions: (1)This device may not cause harmful interference, and (2) this device must accept any interference received, including interference that may cause undesired operation.

Ce dispositif est conforme à la norme CNR-210 d'Industrie Canada applicable aux appareils radio exempts de licence. Son fonctionnement est sujet aux deux conditions suivantes: (1) le dispositif ne doit pas produire de brouillage préjudiciable, et (2) ce dispositif doit accepter tout brouillage reçu, y compris un brouillage susceptible de provoquer un fonctionnement indésirable.

## Caution:

- (i) the device for operation in the band 5150- 5250 MHz is only for indoor use to reduce the potential for harmful interference to cochannel mobile satellite systems;
- (ii) high-power radars are allocated as primary users (i.e. priority users) of the bands 5250- 5350 MHz and 5650-5850 MHz and that these radars could cause interference and/ or damage to LE-LAN devices.

#### Avertissement:

- (i) les dispositifs fonctionnant dans la bande 5 150-5 250 MHz sont réservés uniquement pour une utilisation à l'intérieur afin de réduire les risques de brouillage préjudiciable aux systèmes de satellites mobiles utilisant les mêmes canaux;
- (ii) De plus, les utilisateurs devraient aussi être avisés que les utilisateurs de radars de haute puissance sont désignés utilisateurs principaux (c.-à-d., qu'ils ont la priorité) pour les bandes 5 250-5 350 MHz et 5 650- 5 850 MHz et que ces radars pourraient causer du brouillage et/ou des dommages aux dispositifs LAN-EL.

#### Radiation Exposure Statement:

This equipment complies with IC radiation exposure limits set forth for an uncontrolled environment.This equipment should be installed and operated with minimum distance 20cm between the radiator & your body.

#### Déclaration d'exposition aux radiations:

Cet équipement est conforme aux limites d'exposition aux rayonnements IC établies pour un environnement non contrôlé. Cet équipement doit être installé et utilisé avec un minimum de 20 cm de distance entre la source de rayonnement et votre corps.

# **MEXICO**

#### Cofetel notice is: (Mexico COFETEL aviso:)

"La operación de este equipo está sujeta a las siguientes dos condiciones: (1) es posible que este equipo o dispositivo no cause interferencia perjudicial y (2) este equipo o dispositivo debe aceptar cualquier interferencia, incluyendo la que pueda causar su operación no deseada."

# BRAZIL

#### ANATEL RF STATEMENT

Per Article 6 of Resolution 506, equipment of restricted radiation must carry the following statement in a visible location

"Este equipamento opera em caráter secundário, isto é, não tem direito a proteção contra interferência prejudicial, mesmo de estações do mesmo tipo, e não pode causar interferência a sistemas operando em caráter primário."

#### ANATEL BODY SAR STATEMENT

"Este produto atende aos requisitos técnicos aplicados, incluindo os limites de exposição da Taxa de Absorção Específica referente a campos elétricos, magnéticos e eletromagnéticos de radiofrequência, de acordo com as resoluções n°303/2002 e 533/2009. Este produto atende às diretrizes de exposição à RF na posição normal de uso a pelo menos X centímetros longe do corpo, tendo sido os ensaios de SAR para corpo realizado a X cm de acordo com o informativo de recomendação apresentado no manual do fabricante."

# KOREAN

해당 무선설비는 운용 중 전파혼신 가능성이 있음

해당 무선설비는 전파혼신 가능성이 있으므로 인명안전과 관련된 서비스는 할 수 없음

이 기기는 가정용(B급) 전자파적합기기로서 주로 가정에서 사용하는 것을 목적으로 하며 , 모든지역에서 사용할 수 있습니다 .

#### **JAPAN**

この機器の使用周波数帯では、電子レンジ等の産 業・科学・医療用機器のほか工場の製造ライン等で 使用されている移動体識別用の構内無線局(免許を 要する無線局)及び特定小電力無線局(免許を要し ない無線局)並びにアマチュア無線局(免許を要する 無線局)が運用されています。

1 この機器を使用する前に、近くで移動体識別用の 構内無線局及び特定小電力無線局並びにアマチュア 無線局が運用されていないことを確認して下さい。 2 万一、この機器から移動体識別用の構内無線局に 対して有害な電波干渉の事例が発生した場合には、 速やかに使用周波数を変更するか又は電波の発射 を停止した上、下記連絡先にご連絡頂き、混信回避 のための処置等(例えば、パーティションの設置など) についてご相談して下さい。

3 その他、この機器から移動体識別用の特定小電力 無線局あるいはアマチュア無線局に対して有害な電 波干渉の事例が発生した場合など何かお困りのこと が起きたときは、次の連絡先へお問い合わせ下さい。

この装置は、クラスB 情報技術装置です。この装置 は、家庭環境で使用することを目的としていますが、 この装置がラジオやテレビジョン受信機に近接し て使用されると、受信障害を引き起こすことがあり ます。

取扱説明書に従って正しい取り扱いをして下さい。  $VCCI-B$ 

# Russia FAC

Подтверждение соответствия Минкомсвязи России: Декларация соответствия № Д-РД-2069 от 28.08.2012 года, действительна до 28.08.2017 года, зарегистрирована в Федеральном агентстве связи 06.09.2012 года

# <span id="page-30-1"></span><span id="page-30-0"></span>6. Kundendienst und Garantie

# 6.1 Philips-Richtlinien zu Flachbildschirm-Pixeldefekten

Philips ist stets darum bemüht, Produkte höchster Qualität anzubieten. Wir setzen die fortschrittlichsten Herstellungsprozesse der Branche ein und führen strengste Qualitätskontrollen durch. Jedoch sind die bei TFT-Bildschirmen für Flachbildschirme eingesetzten Pixel- oder Subpixeldefekte manchmal unvermeidlich. Kein Hersteller kann eine Gewährleistung für vollkommen fehlerfreie Bildschirme abgeben, jedoch wird von Philips garantiert, dass alle Bildschirme mit einer inakzeptablen Anzahl an Defekten entweder repariert oder gemäß der Gewährleistung ersetzt werden. In diesem Hinweis werden die verschiedenen Arten von Pixelfehlern erläutert, und akzeptable Defektstufen für jede Art definiert. Um ein Anrecht auf Reparaturen oder einen Ersatz gemäß der Gewährleistung zu haben, hat die Anzahl der Pixeldefekte eines TFT-Monitors diese noch akzeptablen Stufen zu überschreiten. So dürfen beispielsweise nicht mehr als 0,0004 % der Subpixel eines Monitors Mängel aufweisen. Da einige Arten oder Kombinationen von Pixeldefekten offensichtlicher sind als andere, setzt Philips für diese noch strengere Qualitätsmaßstäbe. Diese Garantie gilt weltweit.

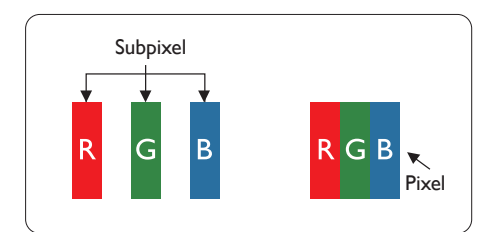

# Pixel und Subpixel

Ein Pixel oder Bildelement besteht aus drei Subpixeln in den Grundfarben rot, grün und blau. Bilder werden durch eine Zusammensetzung vieler Pixel erzeugt.Wenn alle Subpixel eines Pixels erleuchtet sind, erscheinen die drei farbigen Subpixel als einzelnes weißes Pixel. Wenn alle drei Subpixel nicht erleuchtet sind, erscheinen die drei

farbigen Subpixel als einzelnes schwarzes Pixel. Weitere Kombinationen beleuchteter und unbeleuchteter Pixel erscheinen als Einzelpixel anderer Farben.

#### Arten von Pixeldefekten

Pixel- und Subpixeldefekte erscheinen auf dem Bildschirm in verschiedenen Ar ten. Es gibt zwei Kategorien von Pixeldefekten und mehrere Arten von Subpixeldefekten innerhalb dieser Kategorien.

#### Ständig leuchtendes Pixel

Ständig leuchtende Pixel erscheinen als Pixel oder Subpixel, die immer erleuchtet ("eingeschaltet") sind. Das heißt, dass ein heller Punkt ein Subpixel ist, der auf dem Bildschirm hell bleibt, wenn der Bildschirm ein dunkles Bild zeigt. Die folgendenTypen von Bright-Dot-Fehlern kommen vor.

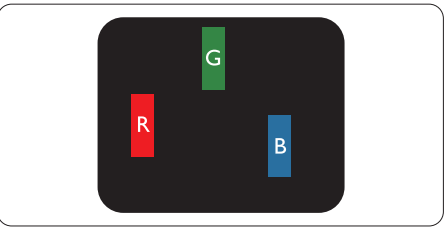

Ein erleuchtetes rotes, grünes oder blaues Subpixel.

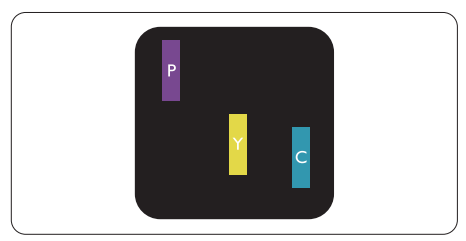

Zwei benachbarte erleuchtete Subpixel:

- $Rot + Blau = Violet$
- $Rot + Grün = Gelb$
- $Grün + Blau = Zyan (Hellblau)$

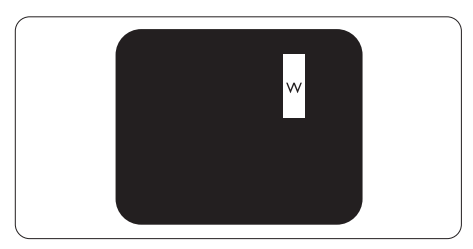

#### 6. Kundendienst und Garantie

Drei benachbarte erleuchtete Subpixel (ein weißes Pixel).

#### **Anmerkung**

Ein roter oder blauer Bright-Dot ist über 50 Prozent heller als benachbarte Punkte; ein grüner Bright-Dot ist 30 Prozent heller als benachbarte Punkte.

#### Ständig schwarzes Pixel

Ständig schwarze Pixel erscheinen als Pixel oder Subpixel, die immer dunkel "ausgeschaltet" sind. Das heißt, dass ein dunkler Punkt ein Subpixel ist, der auf dem Bildschirm dunkel bleibt, wenn der Bildschirm ein helles Bild zeigt. Die folgendenTypen von Black-Dot-Fehlern kommen vor.

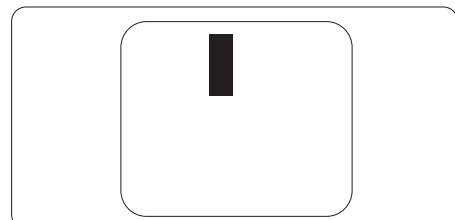

### Abstände zwischen den Pixeldefekten

Da Pixel- und Subpixeldefekte derselben Art, die sich in geringem Abstand zueinander befinden, leichter bemerkt werden können, spezifiziert Philips auch den zulässigen Abstand zwischen Pixeldefekten.

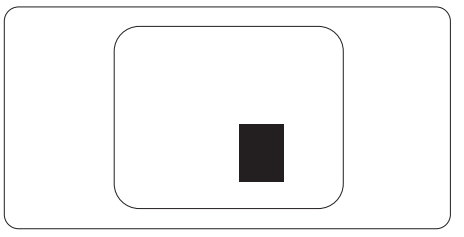

#### Toleranzen bei Pixeldefekten

Damit Sie während der Gewährleistungsdauer Anspruch auf Reparatur oder Ersatz infolge von Pixeldefekten haben, muss einTFT-Bildschirm in einem Flachbildschirm von Philips Pixel oder Subpixel aufweisen, die die in den nachstehenden Tabellen aufgeführten Toleranzen überschreiten.

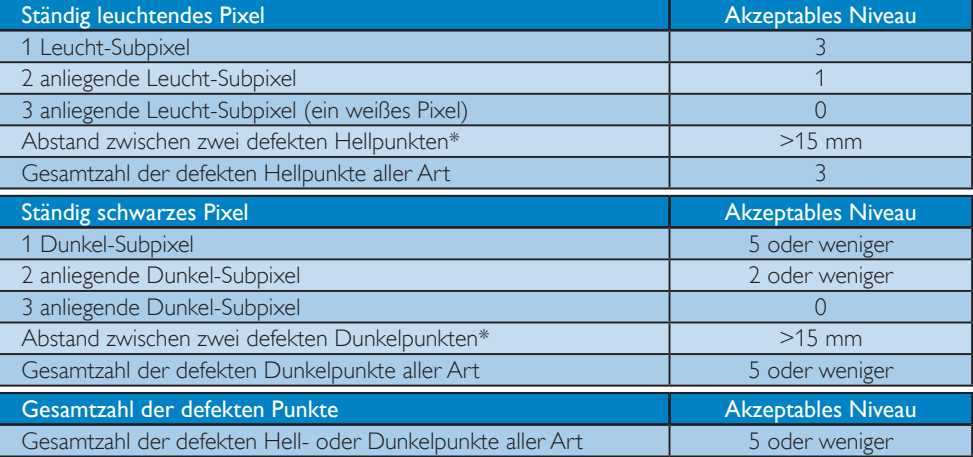

# **Anmerkung**

1. 1 oder 2 anliegende Subpixel defekt  $=$  1 Punkt defekt

# <span id="page-32-0"></span>6.2 Kundendienst und Garantie

Informationen über Garantieabdeckung und zusätzliche Anforderungen zur Inanspruchnahme des Kundendienstes in Ihrer Region erhalten Sie auf der Webseite www.philips.com/support. Alternativ können Sie Ihren örtlichen Philips-Kundendienst über eine der nachstehenden Nummern kontaktieren.

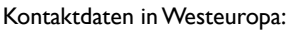

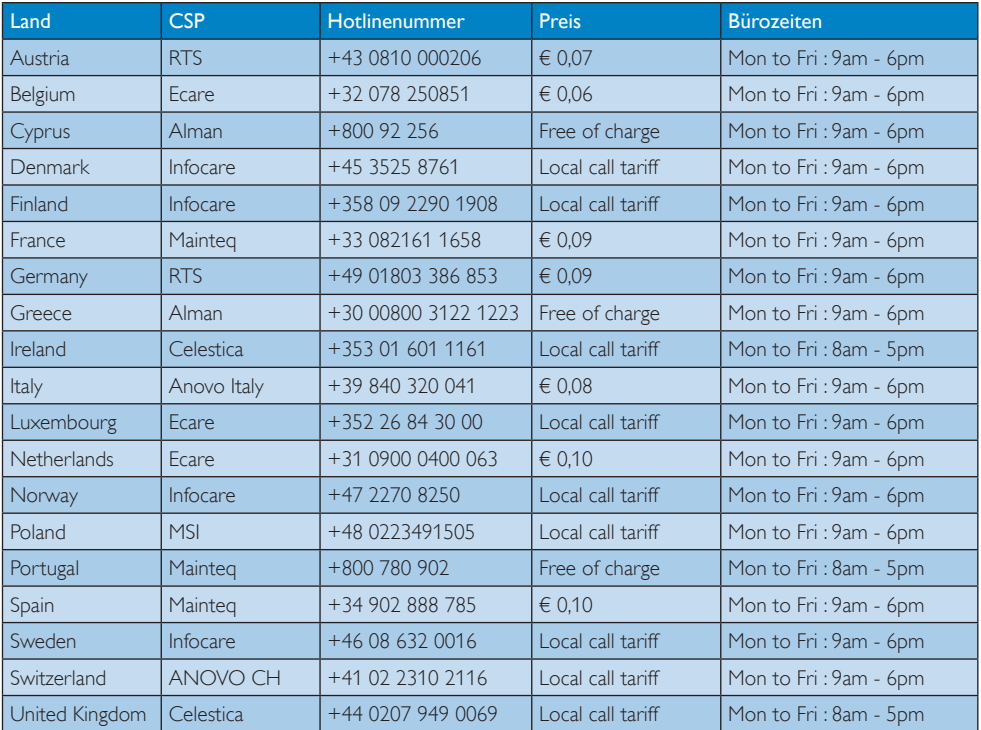

# Kontaktdaten in Zentral- und Osteuropa:

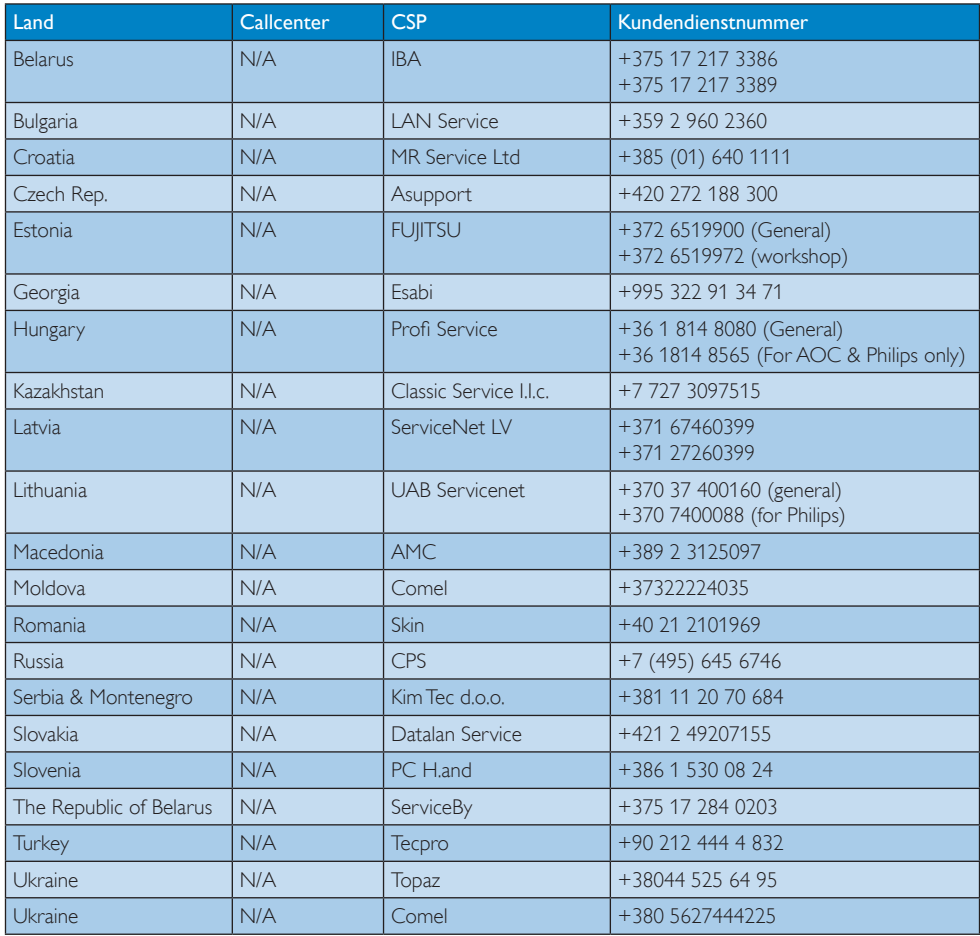

# Kontaktdaten in China:

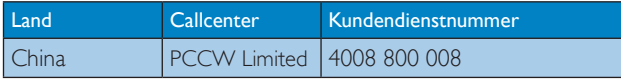

# Kontaktdaten in Nordamerika:

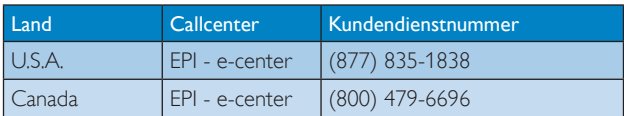

# Kontaktdaten zur Region Asien/Pazifik / Naher Osten / Afrika:

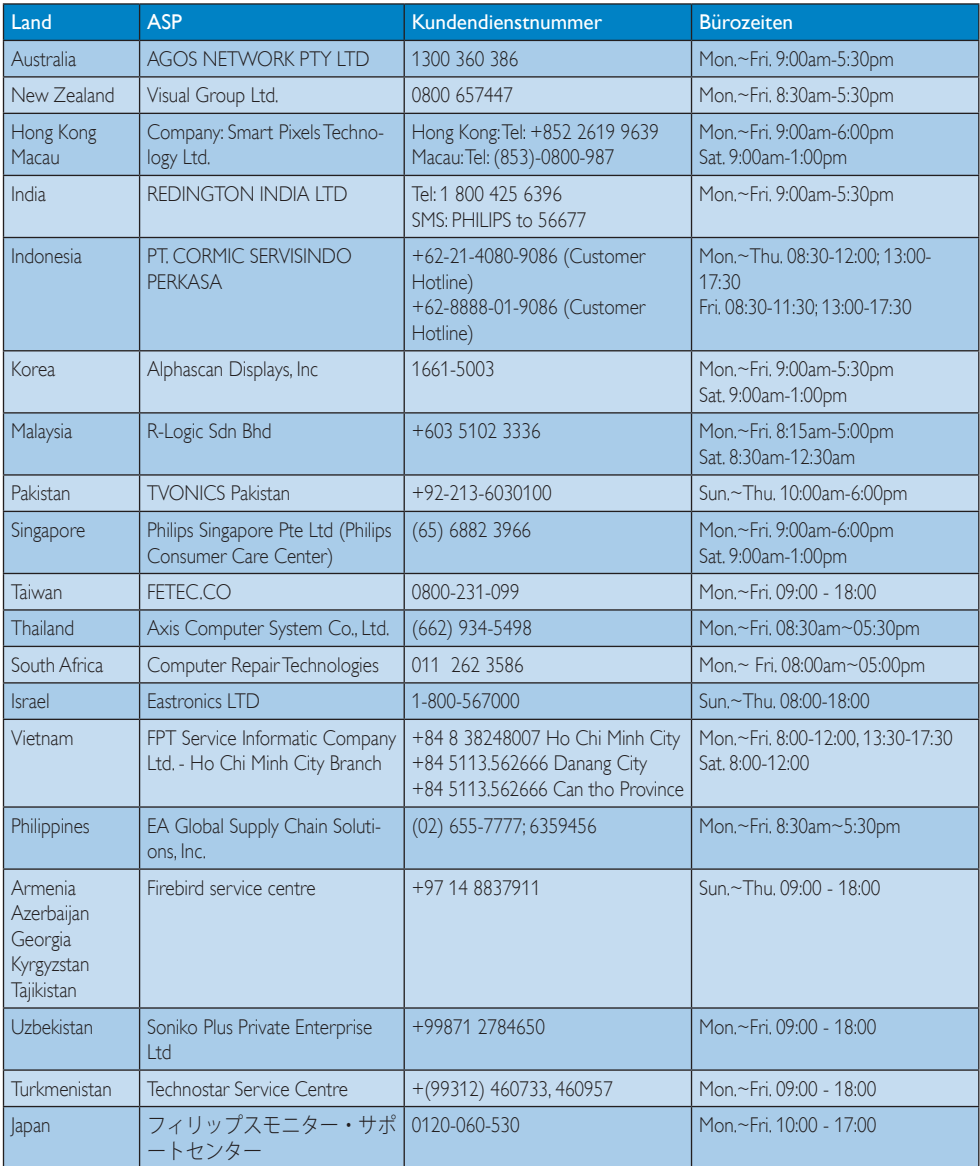

# <span id="page-35-1"></span><span id="page-35-0"></span>7. Problemlösung und häufig gestellte Fragen (Fortsetzung)

# 7.1 Problemlösung

Auf dieser Seite finden Sie Hinweise zu Problemen, die Sie in den meisten Fällen selbst korrigieren können. Sollte sich das Problem nicht mit Hilfe dieser Hinweise beheben lassen, wenden Sie sich bitte an den Philips-Kundendienst.

# Allgemeine Probleme

## Kein Bild (Betriebs-LED leuchtet nicht)

- Überzeugen Sie sich davon, dass das Netzkabel sowohl mit der Steckdose als auch mit dem Netzanschluss an der Rückseite des Monitors verbunden ist.
- Schauen Sie zunächst nach, ob die Ein-/ Austaste an der Vorderseite des Monitors auf Aus eingestellt ist. In diesem Fall stellen Sie den Monitor mit der Ein-/Austaste auf Ein.

## Kein Bild (Betriebs-LED leuchtet weiß)

- Vergewissern Sie sich, dass der Computer eingeschaltet ist.
- Überzeugen Sie sich davon, dass das Signalkabel richtig an den Computer angeschlossen ist.
- Achten Sie darauf, dass die Anschlussstifte am Monitorkabel nicht verbogen sind. Falls ja, lassen Sie das Kabel reparieren oder austauschen.
- Möglicherweise wurde die Energiesparen-Funktion aktiviert

# Der Bildschirm zeigt

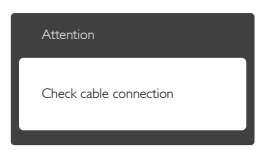

- Überzeugen Sie sich davon, dass das Monitorkabel richtig an den Computer angeschlossen ist. (Lesen Sie auch in der Schnellstartanleitung nach.)
- • Prüfen Sie, ob die Anschlussstifte im Stecker verbogen oder gebrochen sind.
- Vergewissern Sie sich, dass der Computer eingeschaltet ist.

# AUTO-Taste funktioniert nicht

Die Auto-Funktion arbeitet nur im VGA-Analog (analogen VGA)-Modus. Bitte korrigieren Sie die entsprechenden Werte manuell über das OSD-Menü.

# **Anmerkung**

Die Auto-Funktion arbeitet nicht im DVI-Digital (digitalen DVI)-Modus, da sie hier überflüssig ist.

#### Sichtbare Rauch- oder Funkenbildung

- • Führen Sie keine Schritte zur Problemlösung aus.
- Trennen Sie den Monitor aus Sicherheitsgründen unverzüglich von der Stromversorgung.
- Wenden Sie sich unverzüglich an den Philips-Kundendienst.

# 2 Bildprobleme

## Das Bild ist nicht zentriert

- • Passen Sie die Bildposition mit der Auto-Funktion unter OSD-Hauptmenü an.
- Passen Sie die Bildposition über die Setup (Einrichtung) Phase/Clock (Takt) unter OSD-Hauptmenü an. Dies funktioniert lediglich im VGA-Modus.

# Das Bild zittert

• Vergewissern Sie sich, dass das Signalkabel richtig und wackelfrei an den Grafikkartenausgang angeschlossen ist.

## Vertikale Bildstörungen

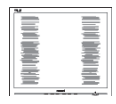

- <span id="page-36-0"></span>Passen Sie das Bild mit der Auto-Funktion im OSD-Hauptmenü an.
- Beseitigen Sie die Bildstörungen über die Einstellungen Phase/Clock (Takt) unter Setup (Einrichtung) im OSD-Hauptmenü. Dies funktioniert lediglich im VGA-Modus.

# Horizontale Bildstörungen

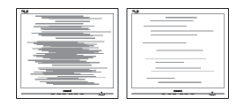

- Passen Sie das Bild mit der Auto-Funktion im OSD-Hauptmenü an.
- Beseitigen Sie die Bildstörungen über die Einstellungen Phase/Clock (Takt) unter Setup (Einrichtung) im OSD-Hauptmenü. Dies funktioniert lediglich im VGA-Modus.

#### Bild ist verschwommen, undeutlich oder zu dunkel

Passen Sie Helligkeit und Kontrast im OSD-Menü an.

#### Ein "Nachbild", "Geisterbild" oder "eingebranntes Bild" verbleibt auf dem Bildschirm.

- Wenn längere Zeit Bilder angezeigt werden, die sich nicht verändern, können sich solche Bilder einbrennen – dies wird als "Geisterbilder", "Nachbilder" oder "eingebrannte Bilder" bezeichnet. Solche "Geisterbilder", "Nachbilder" oder "eingebrannten Bilder" zählen zu den bekannten Phänomenen der LCD-Panel-Technologie. In den meisten Fällen verschwinden solche "Geisterbilder", "Nachbilder" oder "eingebrannten Bilder" bei abgeschaltetem Gerät im Laufe der Zeit von selbst.
- Aktivieren Sie grundsätzlich einen bewegten Bildschirmschoner, wenn Sie Ihren Monitor verlassen.
- Achten Sie darauf, immer eine Anwendung zum Aktualisieren der Bildschirminhalte zu aktivieren, wenn Sie statische (unbewegte) Bilder mit Ihrem SMART All-in-One darstellen.

Wenn Sie keinen Bildschirmschoner oder eine Anwendung zur regelmäßigen Aktualisierung des Bildschirminhaltes aktivieren, kann dies "eingebrannte Bilder", "Nachbilder" oder "Geisterbilder" erzeugen, die nicht mehr verschwinden und nicht reparabel sind. Solche Schäden werden nicht durch die Garantie abgedeckt.

# Bild ist verzerrt. Text erscheint verschwommen oder ausgefranst.

Stellen Sie die Anzeigeauflösung des Computers auf die physikalische Auflösung des Monitors ein.

# Grüne, rote, blaue, schwarze oder weiße Punkte sind im Bild zu sehen.

Es handelt sich um Pixelfehler. Auch in der heutigen, modernen Zeit können solche Effekte bei der LCD-Technologie nicht ausgeschlossen werden. Weitere Details entnehmen Sie bitte unserer Pixelfehler-Richtlinie.

# Die Betriebsanzeige leuchtet zu hell und stört mich.

• Sie können die Helligkeit der Betriebsanzeige unter LED-Einstellungen im OSD-Hauptmenü entsprechend anpassen.

Wenn Sie weitere Unterstützung wünschen, schauen Sie sich bitte unsere Liste mit Kundendienstzentren an und wenden sich an einen Philips-Kundendienstmitarbeiter.

# 7.2 Allgemeine häufig gestellte Fragen

- F 1: Was soll ich tun, wenn mein Monitor die Meldung "Cannot display this video mode" (Dieser Videomodus kann nicht angezeigt werden) zeigt?
- Antwort: Empfohlene Auflösung dieses Monitors: 1920 x 1080 bei 60 Hz.
- Trennen Sie sämtliche Kabel, schließen Sie den PC wieder an den Monitor an, den Sie zuvor genutzt haben.

- • Wählen Sie Settings (Einstellungen)/ Control Panel (Systemsteuerung) aus dem Windows-Startmenü. Rufen Sie in der Systemsteuerung den Eintrag Display (Anzeig) auf. Wählen Sie in der Display Control Panel (AnzeigeSystemsteuerung) das "Settings" (Einstellungen)-Register. Stellen Sie im Feld "Desktop Area" (Desktop-Bereich) eine Auflösung von 1920 x 1080 Pixeln mit dem Schieber ein.
- Öffnen Sie die "Advanced Properties" (Erweiterten Einstellungen), stellen Sie im Register "Monitor" die Option Refresh Rate (Bildschirmaktualisierungsrate) von 60 Hertz ein, klicken Sie anschließend auf OK.
- Starten Sie den Computer neu, wiederholen Sie die Schritte 2 und 3 und vergewissern Sie sich, dass Ihr PC nun mit der Auflösung 1920 x 1080 bei 60 Hz arbeitet.
- Fahren Sie den Computer herunter, trennen Sie ihren alten Monitor, schließen Sie dann Ihren Philips SMART All-in-One an.
- Schalten Sie den Monitor und anschließend den PC ein.

#### F 2: Welche Bildwiederholfrequenz sollte ich beim SMART All-in-One einstellen?

- Antwort: Die empfohlene Bildwiederholfrequenz des SMART All-in-One beträgt 60 Hz. Falls es zu Bildstörungen kommen sollte, können Sie versuchsweise auch 75 Hz einstellen.
- F 3: Welche Funktion haben die infund icm-Dateien auf der CD? Wie installiere ich die Treiber (inf und icm)?
- Antwort: Bei diesen Dateien handelt es sich um die Treiberdateien für Ihren Monitor. Installieren Sie die Treiber wie in der Bedienungsanleitung beschrieben. Bei der ersten Installation des Monitors werden Sie von Ihrem Computer

eventuell nach Monitor treibern (infund icm-Dateien) oder nach einer Treiberdiskette gefragt. Legen Sie die mitgelieferte CD nach Aufforderung in das CD- oder DVD-Laufwerk ein. Die Monitortreiber (inf- und icm-Dateien) werden automatisch installiert.

# F 4: Wie stelle ich die Auflösung ein?

- Antwort: Die verfügbaren Auflösungen werden durch die Kombination Grafikkar te/Grafiktreiber und Monitor vorgegeben. Sie können die gewünschte Auflösung in der Windows® Control Panel (Windows®-Systemsteuerung) unter "Display properties" (Anzeigeeigenschaften) auswählen.
- F 5: Was kann ich tun, wenn ich mich bei den Monitoreinstellungen über das OSD komplett verzettele?
- Antwort: Klicken Sie einfach auf die OK-Schaltfläche, rufen Sie die Werksvorgaben anschließend mit "Reset (Rücksetzen)" wieder auf.

# F 6: Ist der LCD-Bildschirm unempfindlich gegenüber Kratzern?

Antwort: Generell empfehlen wir, die Bildfläche keinen starken Stößen auszusetzen und nicht mit Gegenständen dagegen zu tippen. Achten Sie beim Umgang mit dem Monitor darauf, keinen Druck auf die Bildfläche auszuüben. Andernfalls kann die Garantie erlöschen.

# F 7: Wie reinige ich die Bildfläche?

Antwort: Zur regulären Reinigung benutzen Sie ein sauberes, weiches Tuch. Bei hartnäckigen Verschmutzungen setzen Sie zusätzlich etwas Isopropylalkohol (Isopropanol) ein. Verzichten Sie auf sämtliche Lösungsmittel wie Ethylalkohol, Ethanol, Azeton, Hexan, und so weiter.

# F 8: Kann ich die Farbeinstellungen meines Monitors ändern?

- Antwort: Ja, Sie können die Farbeinstellungen auf folgende Weise über das OSD ändern:
- Blenden Sie das OSD-Menü (Bildschirmmenü) mit der OK-Taste ein.
- Wählen Sie die Option "Color" (Farbe) mit der "Down Arrow" (Abwärtstaste), bestätigen Sie die Auswahl mit der OK-Taste. Nun können Sie unter den folgenden drei Einstellungen wählen.
	- 1. Color Temperature (Farbtemperatur): Mit der Einstellung 6500K erzielen Sie eine warme, leicht rötliche Bilddarstellung, bei 9300K erscheint das Bild kühler, mit einem leichten Blaustich.
	- 2. sRGB: Dies ist eine Standardeinstellung zur korrekten Farbdarstellung beim Einsatz unterschiedlicher Geräte (z. B. Digitalkameras, Monitore, Drucker, Scanner, usw.).
	- 3. User Define (Benutzerdefiniert): Bei dieser Option können Sie Ihre eigenen Farbeinstellungen definieren, indem Sie die Intensitäten von Rot, Grün und Blau vorgeben.

# **Anmerkung**

Eine Methode zur Messung der Lichtfarbe, die ein Objekt beim Erhitzen abstrahlt. Die Ergebnisse dieser Messung werden anhand einer absoluten Skala (in Grad Kelvin) ausgedrückt. Niedrige Farbtemperaturen wie 2004K erscheinen rötlich, höhere Farbtemperaturen wie 9300K weisen einen Blaustich auf. Eine neutrale Farbtemperatur liegt bei 6504K.

# F 9: Kann ich den SMART All-in-One an jeden beliebigen PC, Mac oder an Workstations anschließen?

Antwort: Ja. Sämtliche Philips

SMART All-in-One sind vollständig mit Standard-PCs, -Macs und -Workstations kompatibel. Zum Anschluss an Mac-Systeme benötigen Sie einen Kabeladapter. Ihr Philips-Verkaufsrepräsentant informiert Sie gerne über Ihre individuellen Möglichkeiten.

## F 10: Ist der Philips SMART All-in-One Plug-and-Play-fähig?

Antwort: Ja, die Monitore sind unter Windows 7, Vista, XP, NT, Mac OSX und Linux Plug and Play-kompatibel.

# F 11: Was sind Geisterbilder oder eingebrannte Bilder bei LCD-Bildschirmen?

Antwort: Wenn längere Zeit Bilder angezeigt werden, die sich nicht verändern, können sich solche Bilder einbrennen – dies wird als "Geisterbilder", "Nachbilder" oder "eingebrannte Bilder" bezeichnet. Solche "Geisterbilder", "Nachbilder" oder "eingebrannten Bilder" zählen zu den bekannten Phänomenen der LCD-Panel-Technologie. In den meisten Fällen verschwinden solche "Geisterbilder", "Nachbilder" oder "eingebrannten Bilder" bei abgeschaltetem Gerät im Laufe der Zeit von selbst. Aktivieren Sie grundsätzlich einen bewegten Bildschirmschoner, wenn

> Sie Ihren Monitor verlassen. Achten Sie darauf, immer eine Anwendung zum Aktualisieren der Bildschirminhalte zu aktivieren, wenn Sie statische (unbewegte) Bilder mit Ihrem SMART All-in-One darstellen.

# **1** Warnung

Wenn Sie keinen Bildschirmschoner oder eine Anwendung zur regelmäßigen Aktualisierung des Bildschirminhaltes aktivieren, kann dies "eingebrannte Bilder", "Nachbilder" oder "Geisterbilder" erzeugen, die nicht mehr verschwinden und nicht reparabel sind. Obige Schäden werden nicht durch die Garantie abgedeckt.

### <span id="page-39-0"></span>F 12: Warum erscheinen Texte nicht scharf, sondern ausgefranst?

- Antwort: Ihr SMART All-in-One funktioniert bei seiner nativen Auflösung von 1920 x 1080 bei 60 Hz am besten. Stellen Sie zur optimalen Darstellung diese Auflösung ein.
- F 13: Welche Bildwiederholfrequenz sollte ich beim SMART All-in-One einstellen?
- Antwort: Die empfohlene Bildwiederholfrequenz des SMART All-in-One beträgt 60 Hz. Falls es zu Bildstörungen kommen sollte, können Sie versuchsweise auch 75 Hz einstellen.

# 7.3 SMART All-in-One FAQs

# F 1: Wie kann ich Apps herunterladen?

- Antwort: Sie können Apps je nach Land aus dem Google Play Store oder Philips' App Store herunterladen. Auf dem Star tbildschirm finden Sie bereits ein entsprechendes Symbol, das Sie mit einem Mausklick dorthin bringt.
- F 2: Wie kann ich mich im SMART All-in-One-Modus mit dem Internet verbinden?
- Antwort: Zur Internetverbindung können Sie die integrierte Kabel- oder WLAN-Netzwerkfunktionalität nutzen.
- F 3: Kann ich das integrierte Android-Betriebssystem in Windows oder Linux ändern?
- Antwort: Nein, das integrierte Android-Betriebssystem kann nicht ersetzt werden.
- F 4: Kann ich das Gerät als Anzeigegerät für mehrere Betriebssysteme einsetzen?
- Antwort: Der SMART All-in-One ist mit einem integrierten Android-Betriebssystem ausgestattet, lässt sich daher als eigenständiges Gerät einsetzen, das keines weiteren Zubehörs bedarf. Zusätzlich können Sie das Gerät über VGA-/MHL-HDMI-Standardverbinder auch mit anderen Videoquellen verbinden. So können Sie das Gerät auch als normalen Desktop-Monitor einsetzen – beispielsweise mit einem normalen Notebook- oder Desktop-Computer. Ihren PC können Sie mit einem Betriebssystem Ihrer Wahl ausstatten. Auf diese Weise können Sie zwischen dem integrierten Android-Betriebssystem und einem externen Computer nach Wunsch ..umschalten".

# F 5: Kann ich das integrierte Android-Betriebssystem aktualisieren?

Antwort: Ja, dies ist möglich, sofern eine offizielle Aktualisierung zurVerfügung steht. Bitte wenden Sie sich an den technischen Kundendienst, falls Sie Fragen zur Systemaktualisierung haben.

## F 6: Kann ich den Bildschirm drehen?

Antwort: Nein, der Bildschirm kann nicht gedreht werden. Er lässt sich lediglich im Querformat einsetzen.

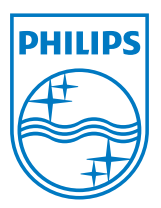

© 2013 Koninklijke Philips N.V. Alle Rechte vorbehalten.

Technischen Daten können sich ohne Vorankündigung ändern.

Version: M5S221C4F1T